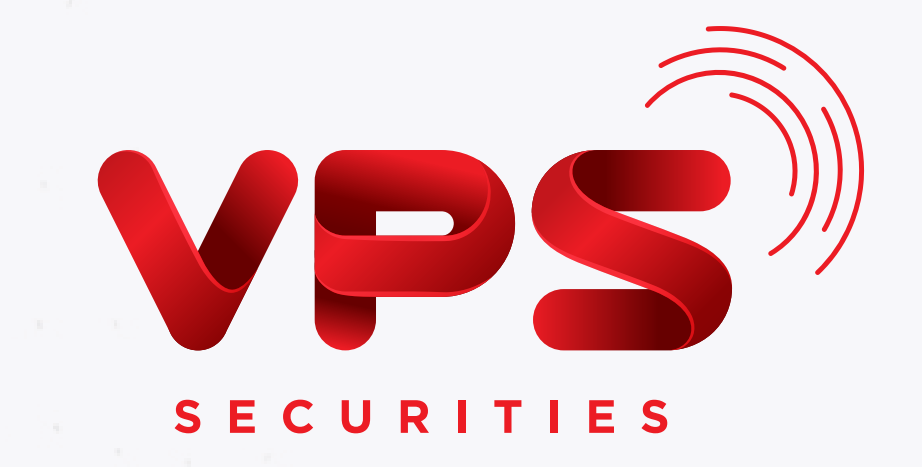

S Smart One

XXXX

# HƯỞNG DÂN SỬ DỤNG SmartQR

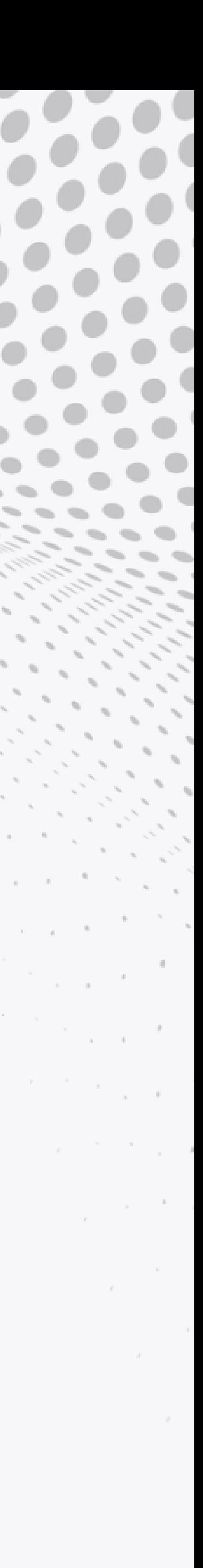

VPS xây dựng tính năng SmartQR dựa trên chuẩn VietQR do Napas ban hành, hỗ trợ chuyển tiền và nhận tiền bằng mã QR đối với các ngân hàng sau: VPBank, Vietcombank, TPBank, MBBank, Sacombank...

*(Danh sách ngân hàng cập nhật tại: https://vietqr.net)*

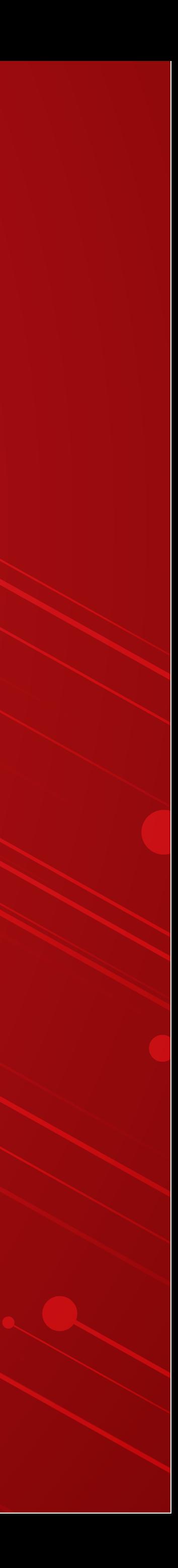

Di chuyển camera điện thoại đến vị trí QR là Tài khoản chứng khoán để quét

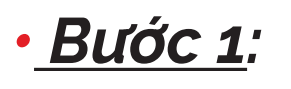

Đăng nhập vào ứng dụng SmartOne, chọn chức năng SmartQR

#### *• Bước 3:*

Nhập số tiền cần chuyển và thực hiện các bước xác thực chuyển tiền

# QUÉT MÃ QR CHUYỂN TIỀN/THANH TOÁN

# 1.1 | Quét mã QR chuyển tiền tới Tài khoản Chứng khoán 1.1.1 | Quét trực tiếp mã QR

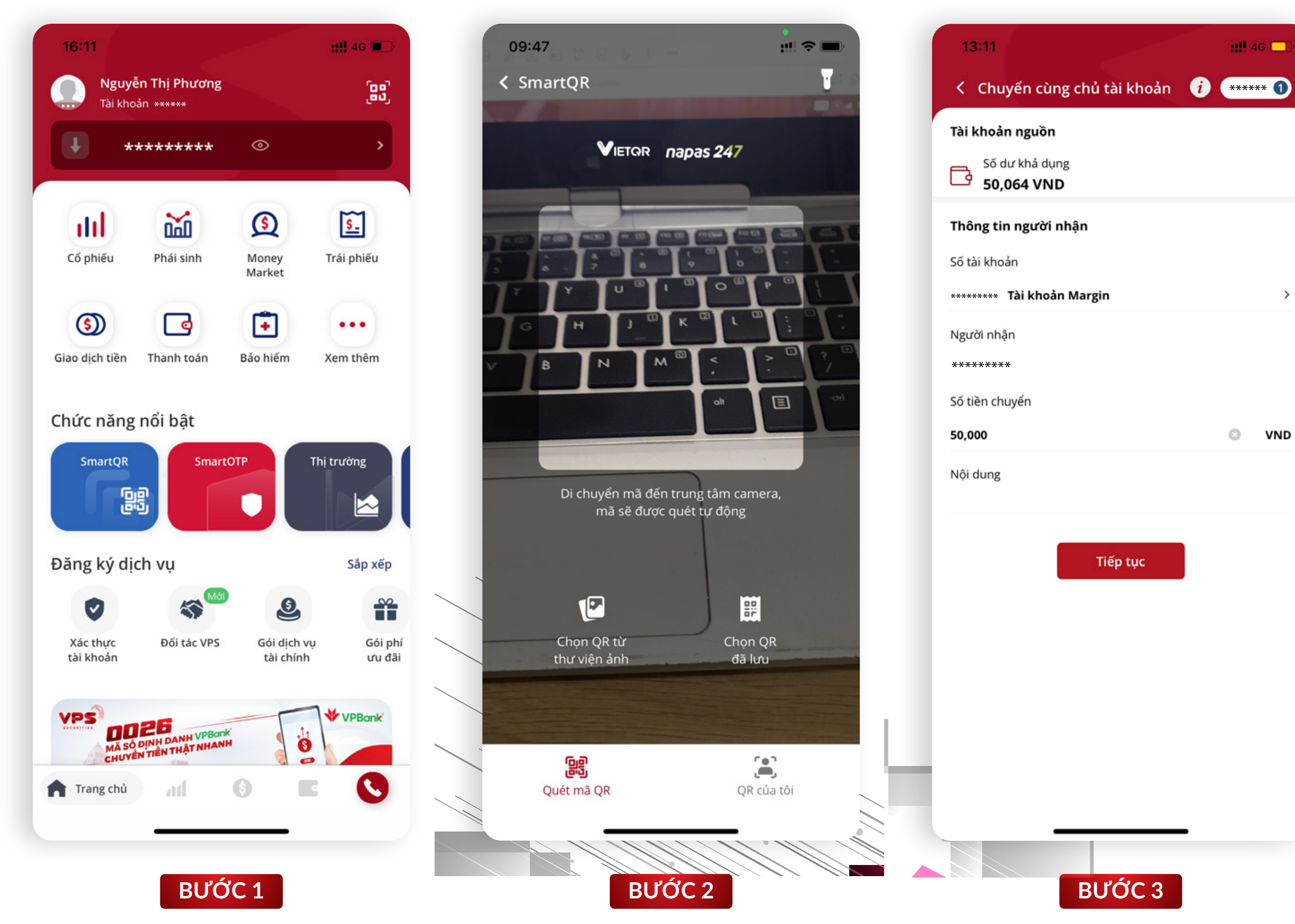

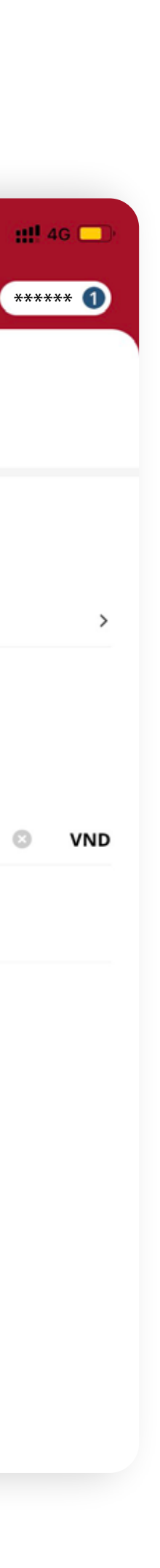

# 1.1.2 | Quét mã QR từ thư viện ảnh

#### *• Bước 4:*

Nhập số tiền cần chuyển và thực hiện các bước xác thực chuyển tiền

Đăng nhập vào ứng dụng SmartOne, chọn chức năng **SmartQR** 

*• Bước 3:* Chọn ảnh QR code từ thư viện ảnh

## *• Bước 2:*  Chọn "QR từ thư viện ảnh"

#### *• Bước 1:*

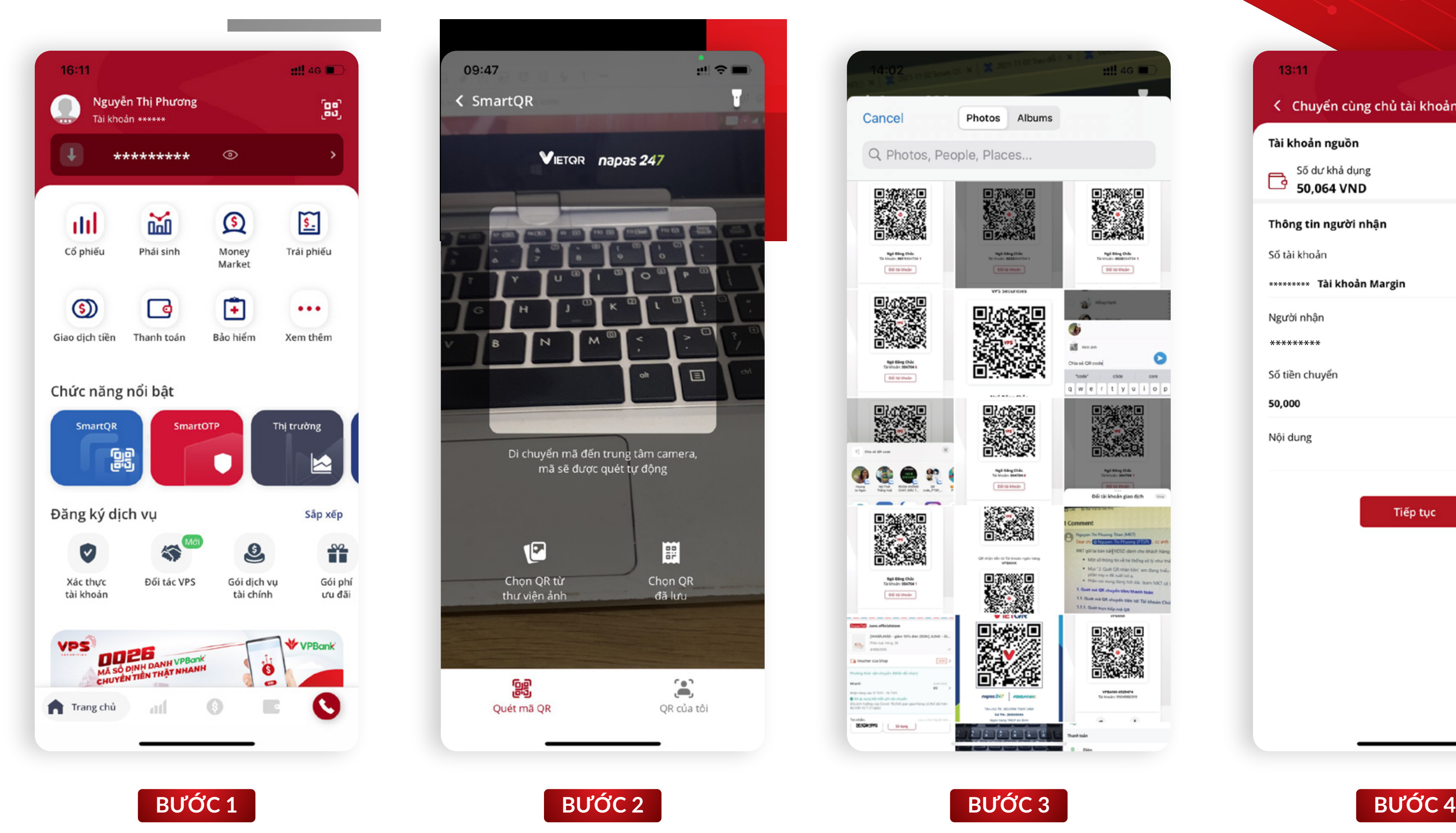

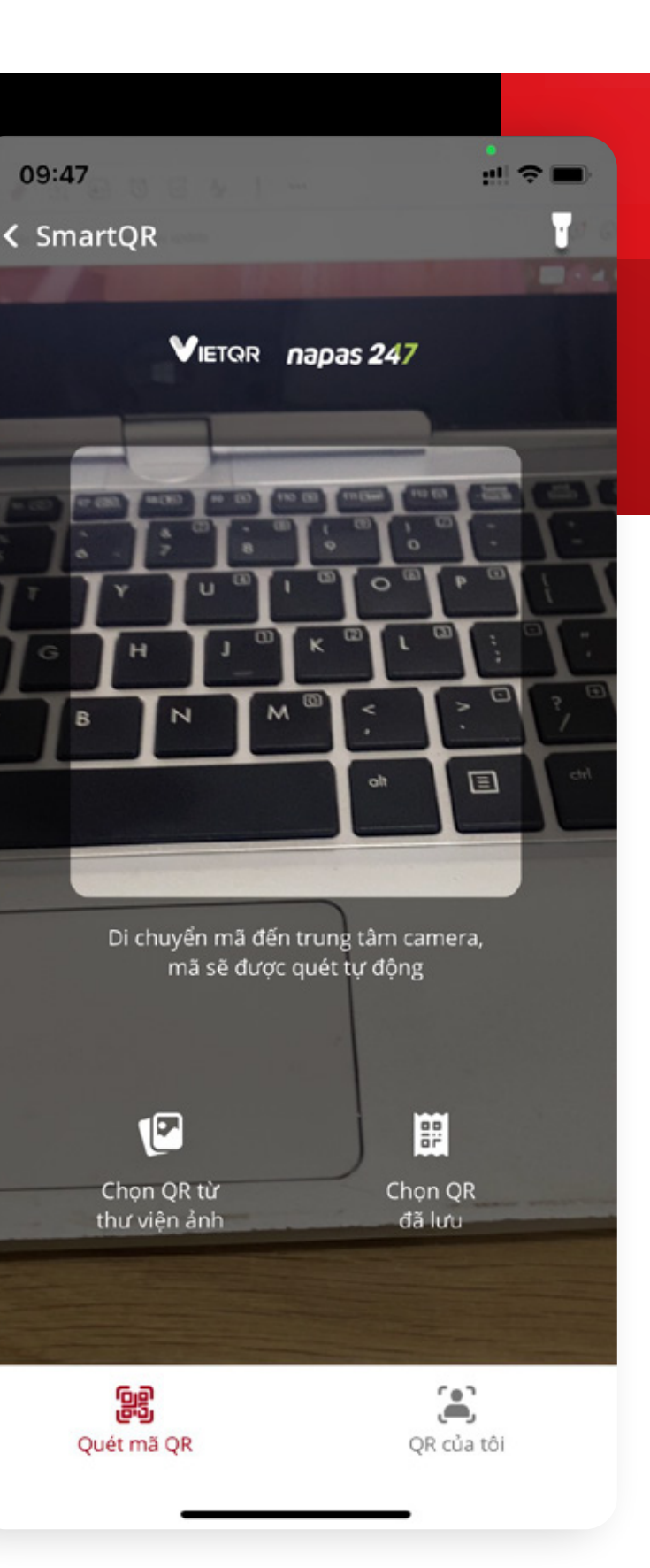

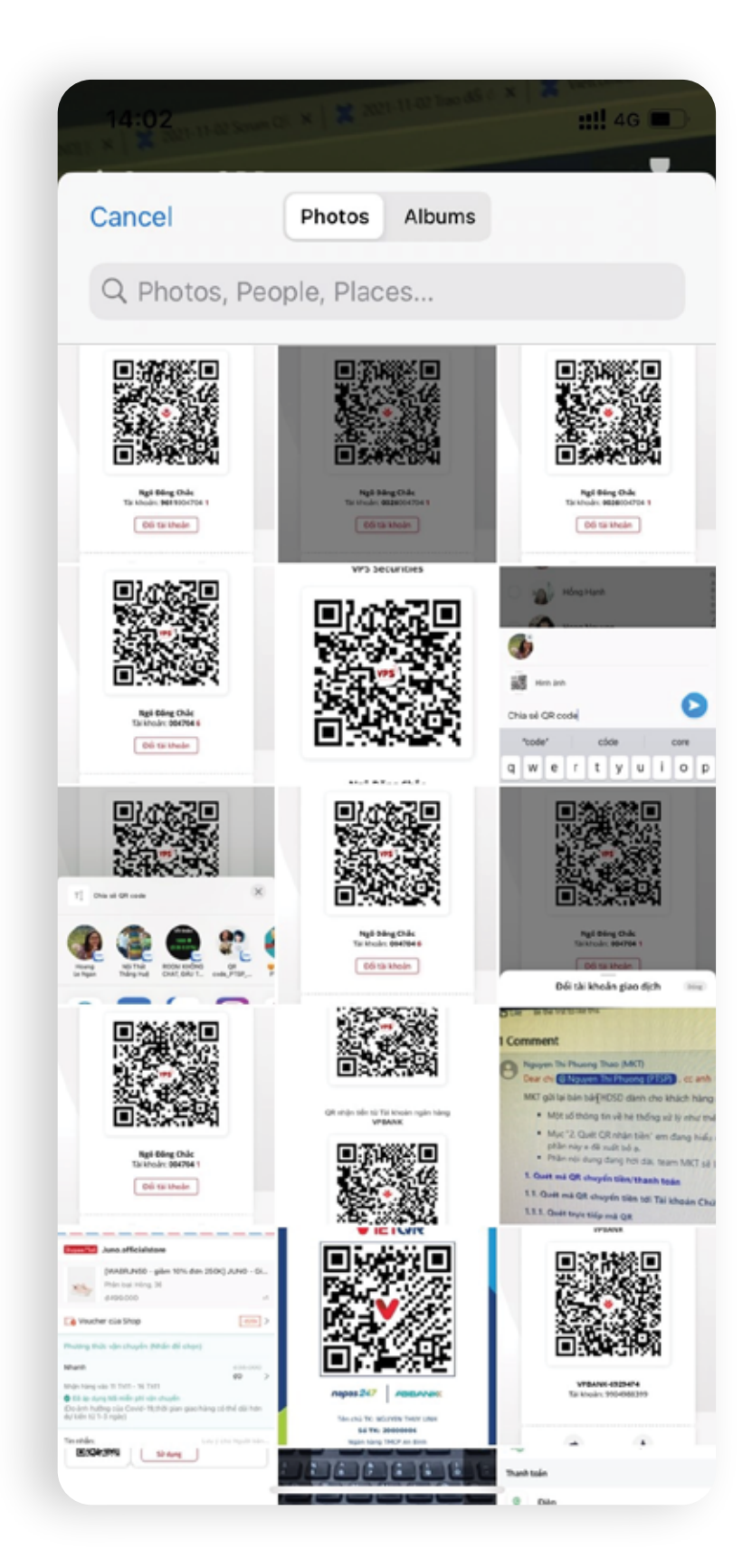

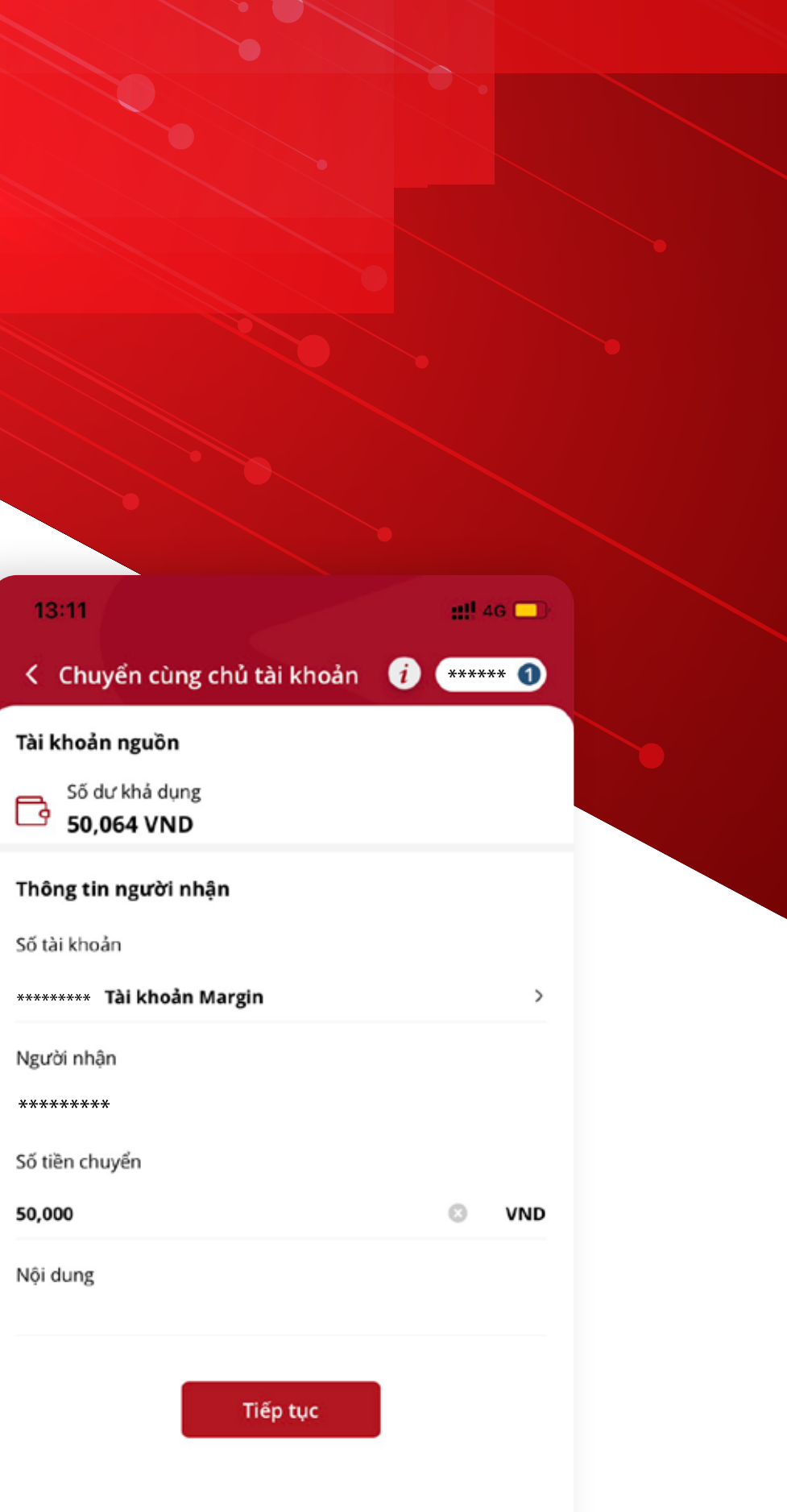

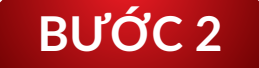

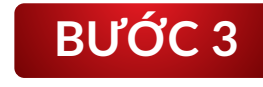

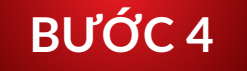

#### *• Bước 3:*

Chọn ảnh QR code từ danh sách đã lưu

#### *• Bước 1:*

Đăng nhập vào ứng dụng SmartOne, chọn chức năng SmartQR

#### *• Bước 2:*

Chọn "QR từ thư viện ảnh"

#### *• Bước 4:*

Nhập số tiền cần chuyển và thực hiện các bước xác thực chuyển tiền

# 1.1.3 | Quét mã QR từ QR đã lưu

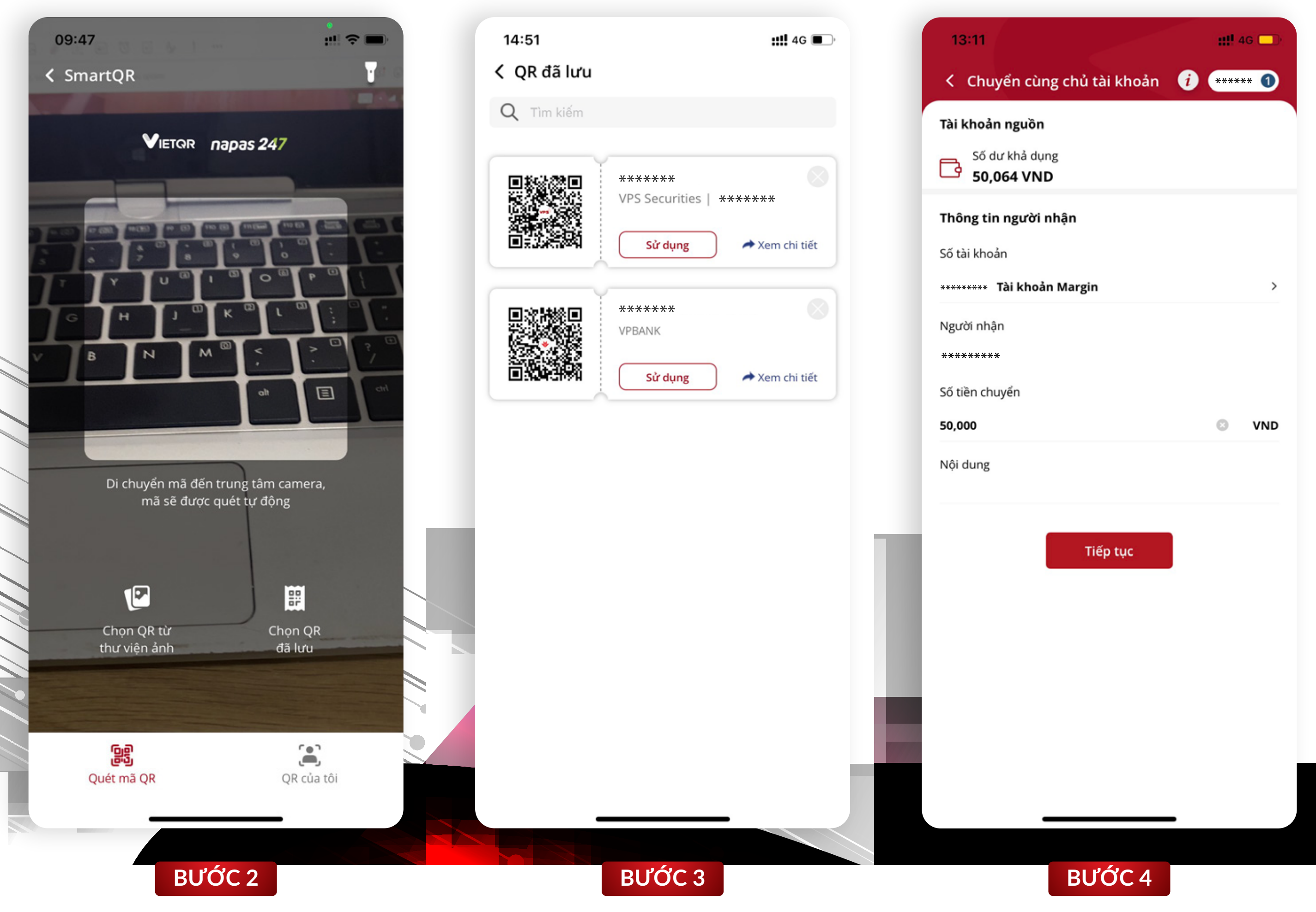

Di chuyển camera điện thoại đến vị trí QR là Tài khoản chứng khoán để quét

#### *• Bước 1:*

Đăng nhập vào ứng dụng SmartOne, chọn chức năng SmartQR

#### *• Bước 3:*

Nhập số tiền cần chuyển và thực hiện các bước xác thực chuyển tiền

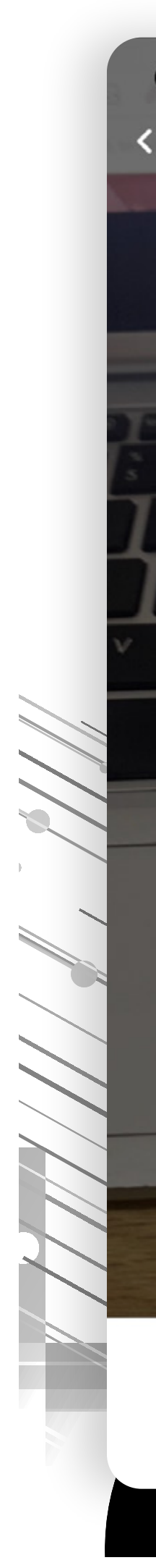

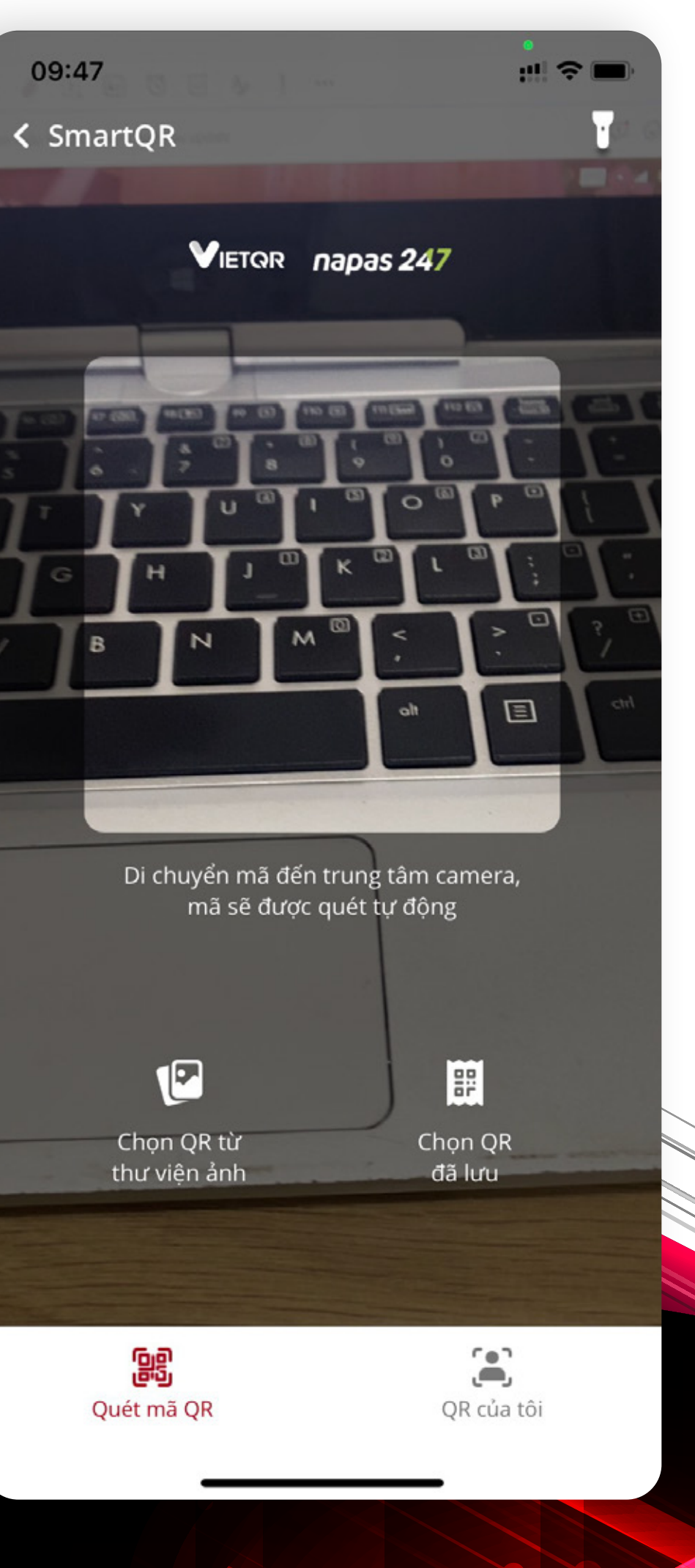

# 1.2 | Quét mã QR chuyển tiền tới Tài khoản Ngân hàng 1.2.1 | Quét trực tiếp mã QR

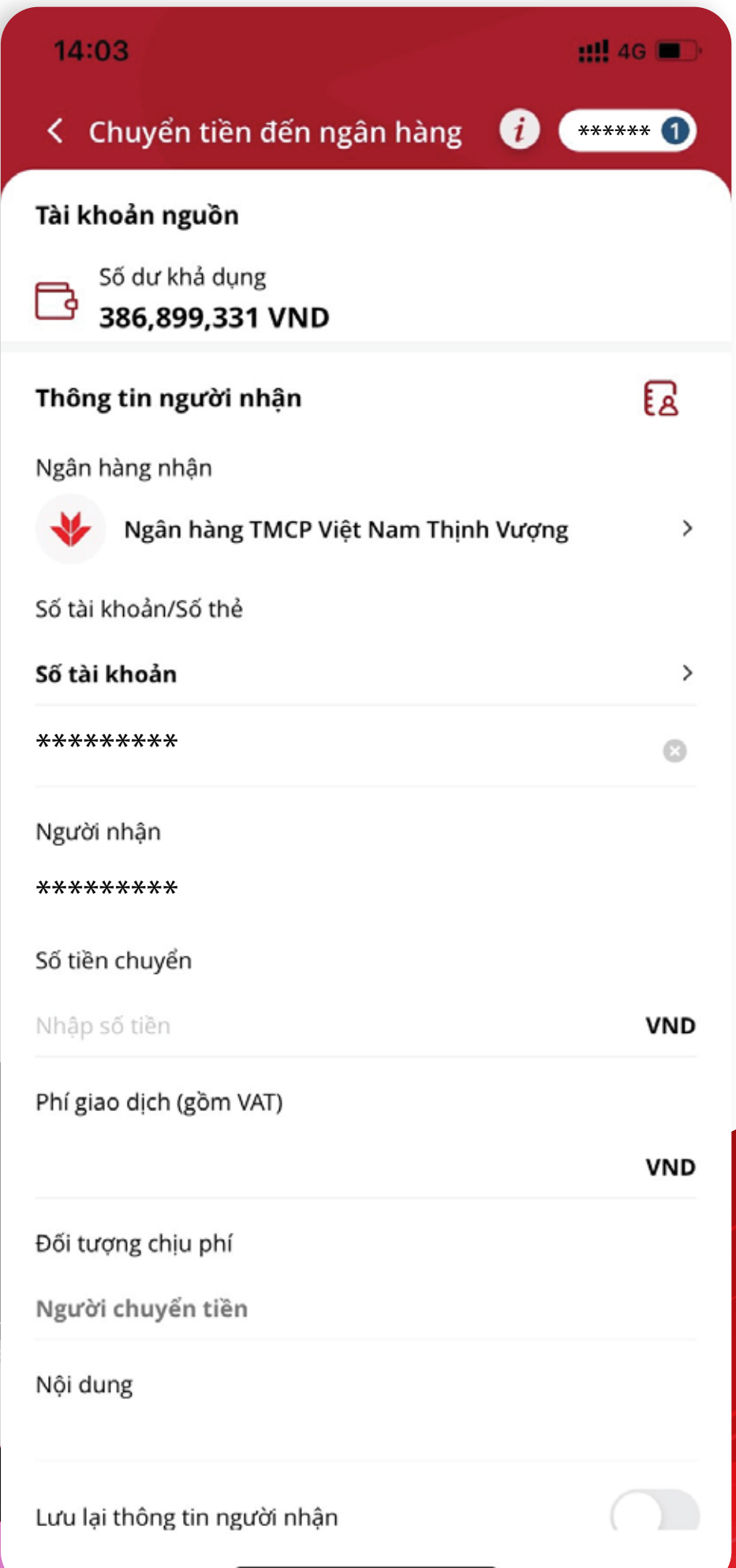

# 1.2.2 | Quét mã QR từ thư viện ảnh

# *• Bước 4:*

Nhập số tiền cần chuyển và thực hiện các bước xác thực chuyển tiền

Đăng nhập vào ứng dụng SmartOne, chọn chức năng **SmartQR** 

*• Bước 3:* Chọn ảnh QR code từ thư viện ảnh

## *• Bước 2:*  Chọn "QR từ thư viện ảnh"

#### *• Bước 1:*

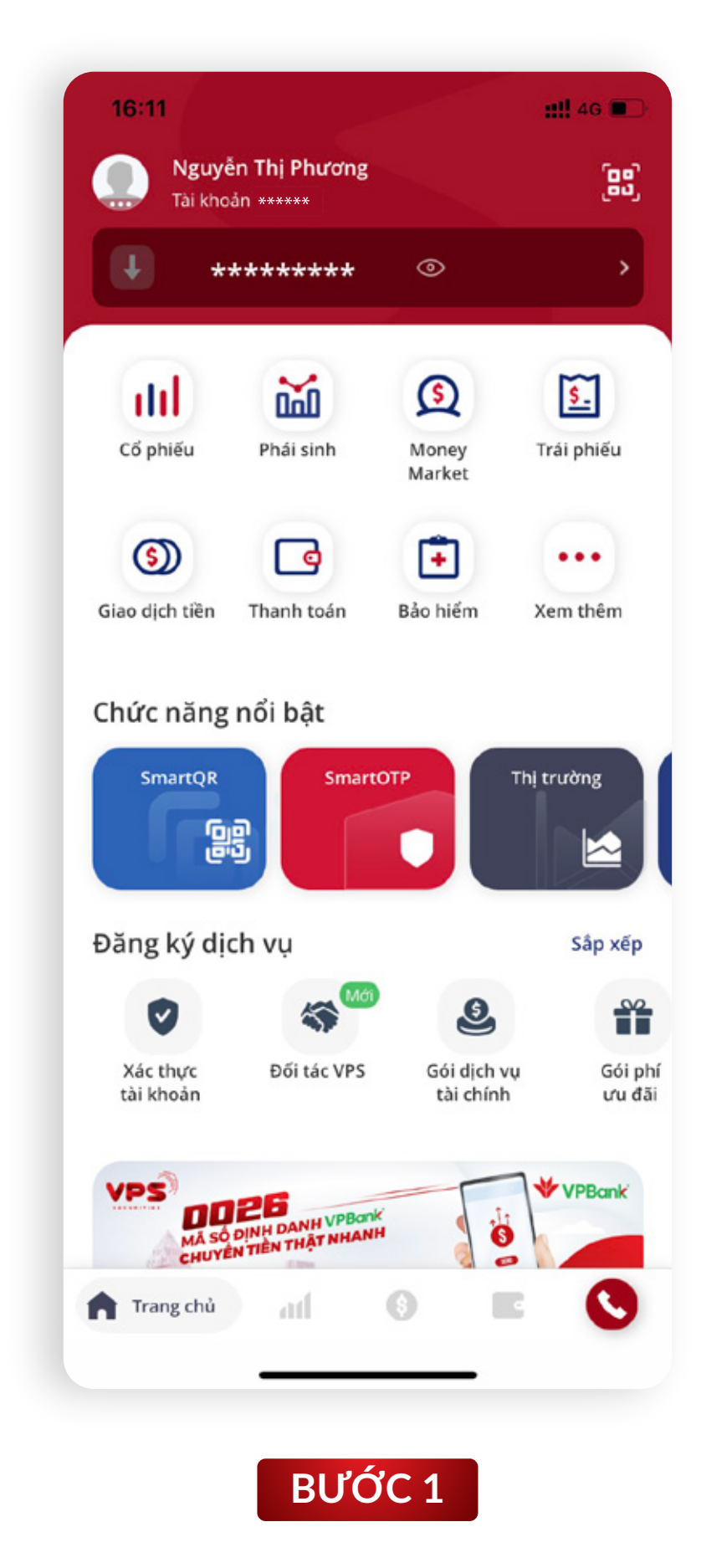

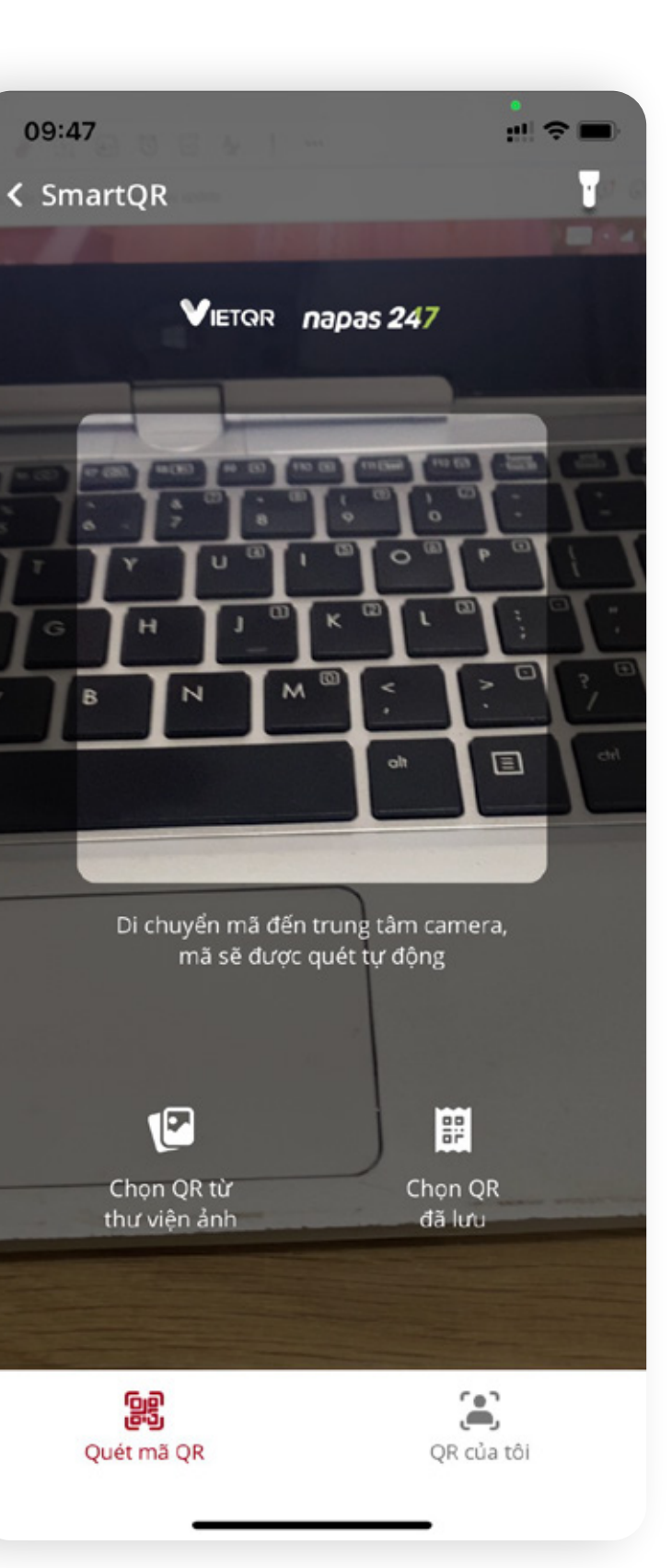

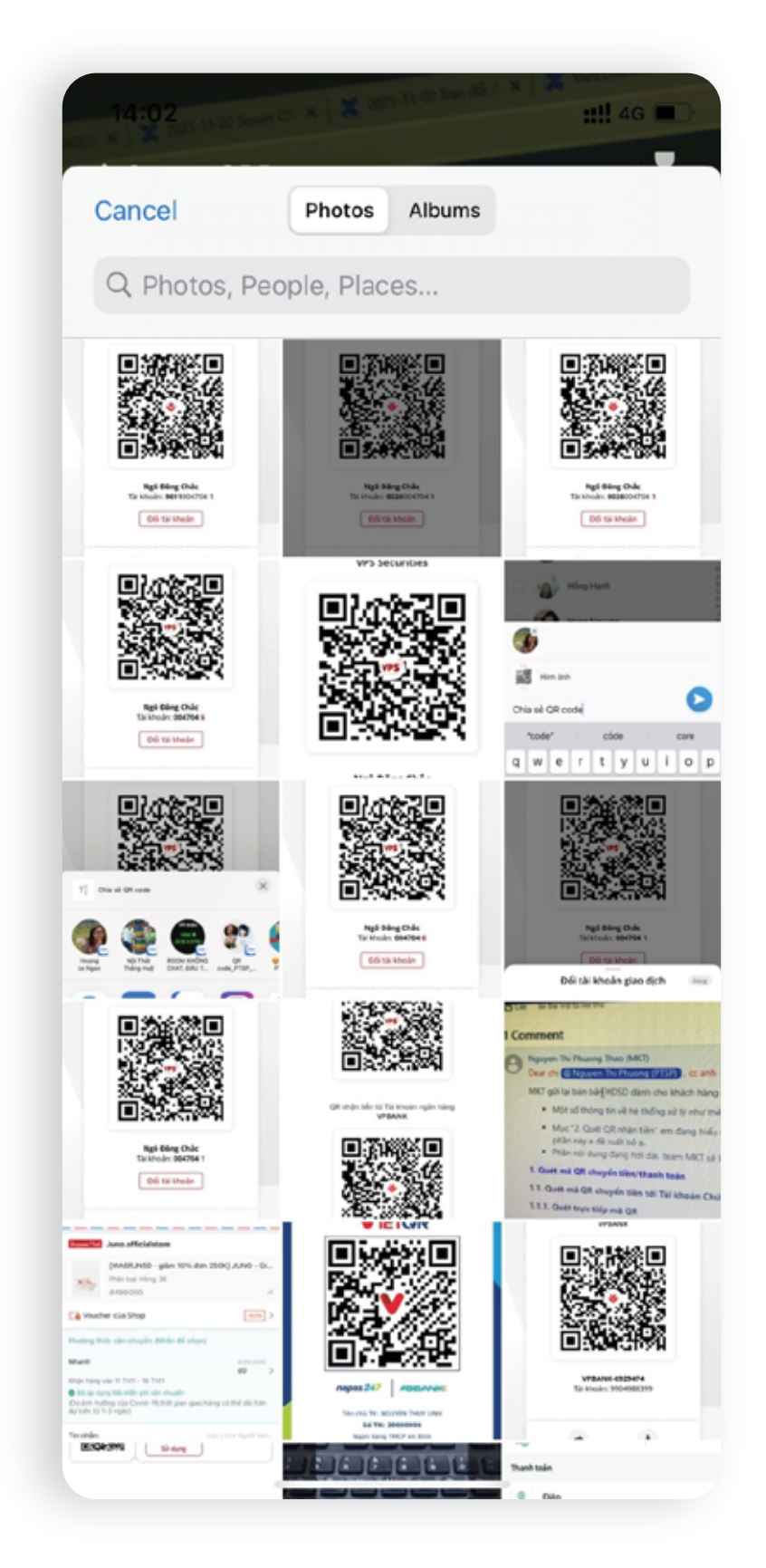

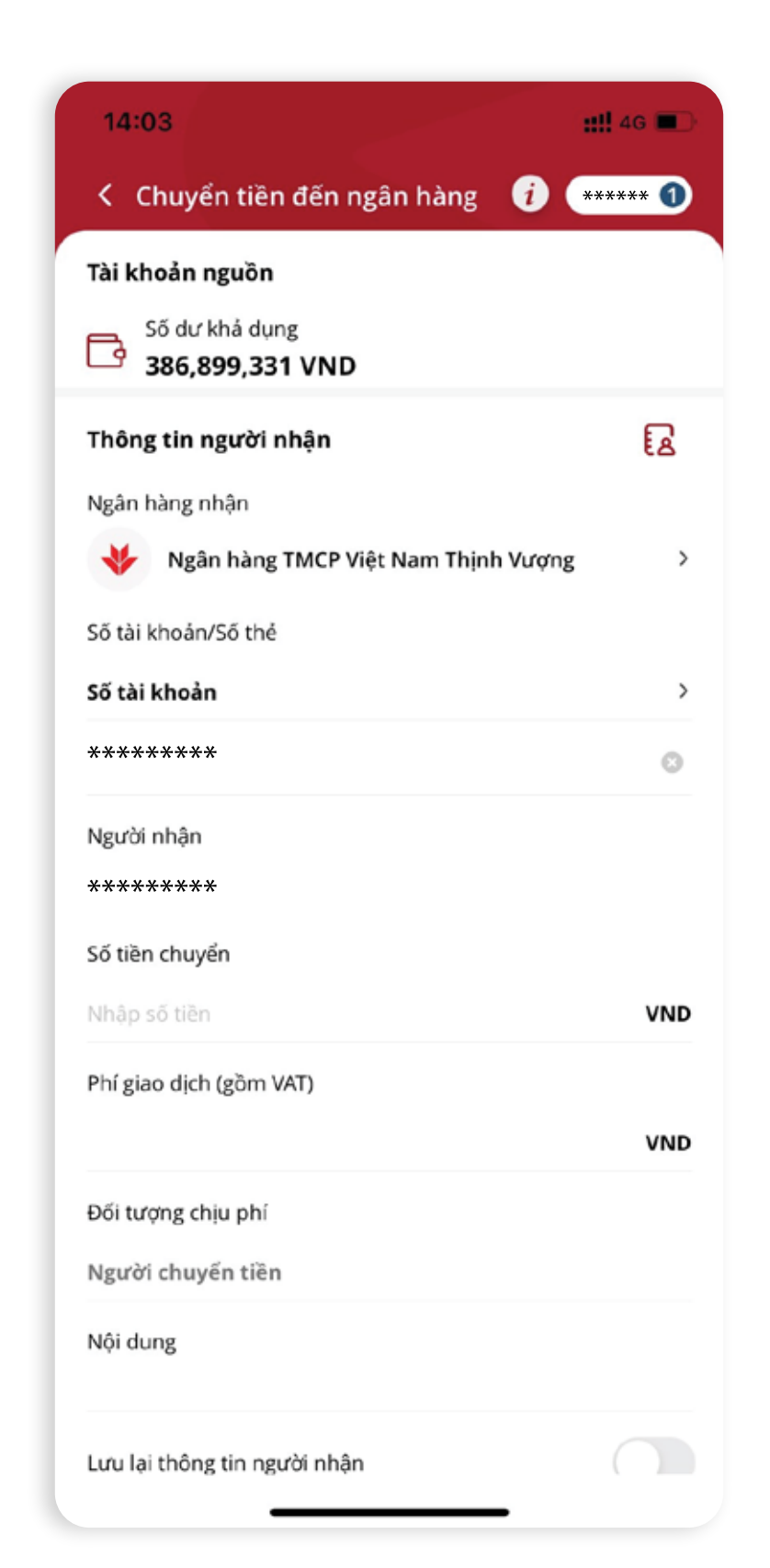

**BƯỚC 2 BƯỚC 3 BƯỚC 3 BƯỚC 4** 

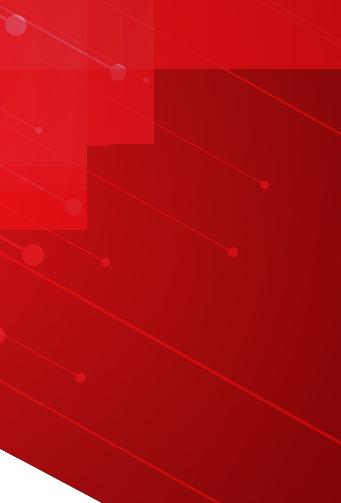

# 1.2.3 | Quét mã QR từ QR đã lưu

#### *• Bước 4:*

Nhập số tiền cần chuyển và thực hiện các bước xác thực chuyển tiền

Đăng nhập vào ứng dụng SmartOne, chọn chức năng **SmartQR** 

#### *• Bước 3:*

Chọn ảnh QR code từ danh sách đã lưu

### *• Bước 2:*

Chọn "QR đã lưu"

#### *• Bước 1:*

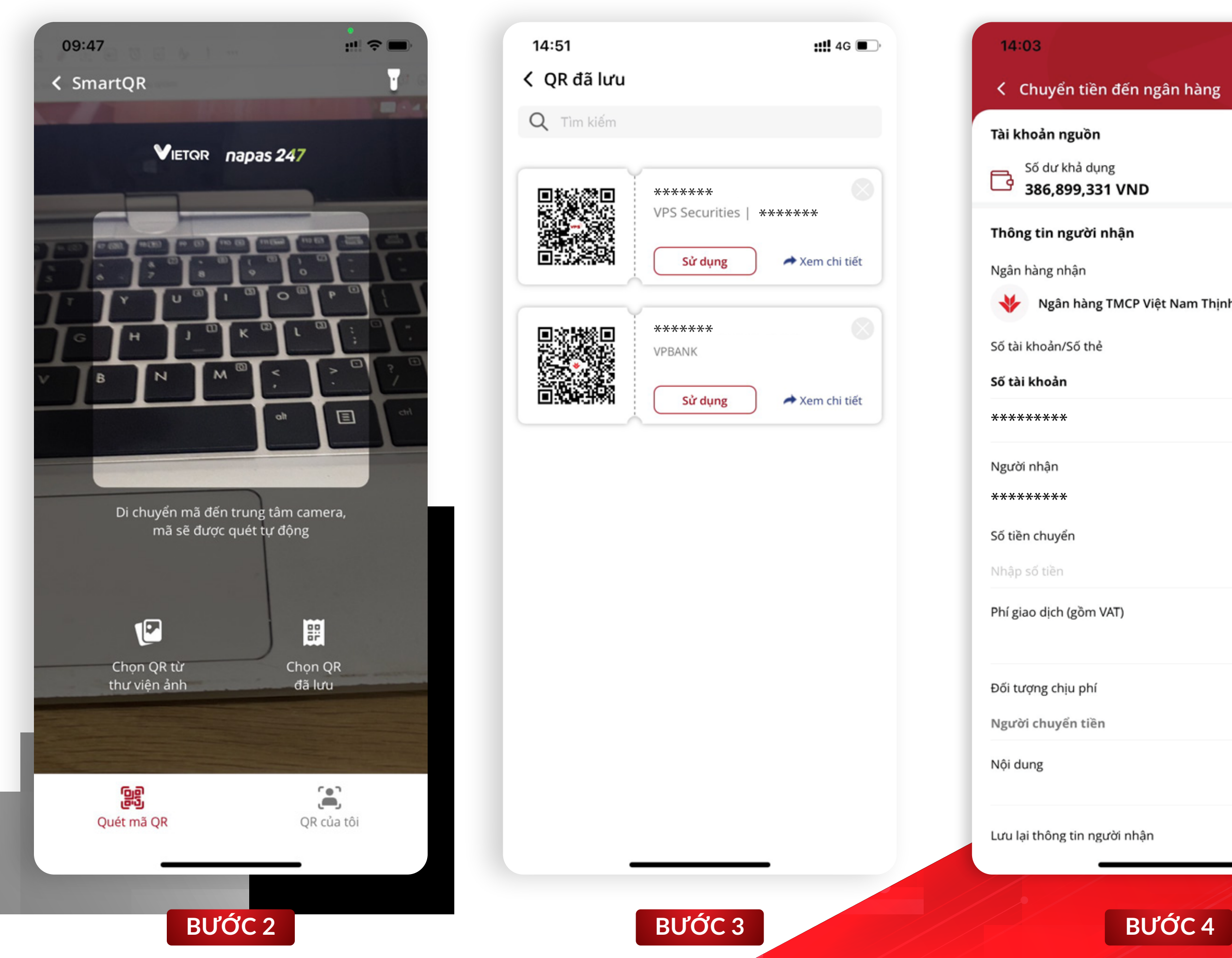

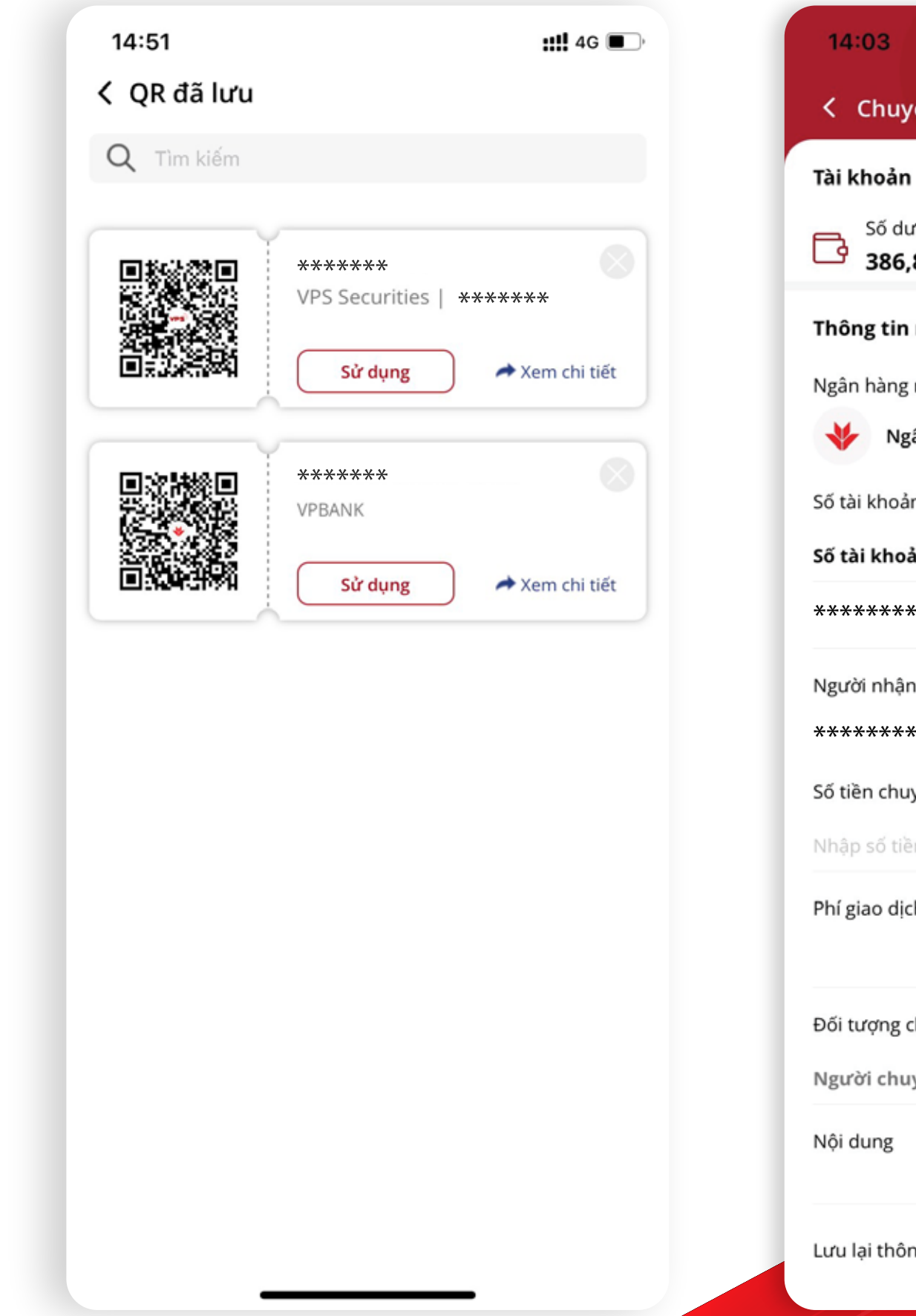

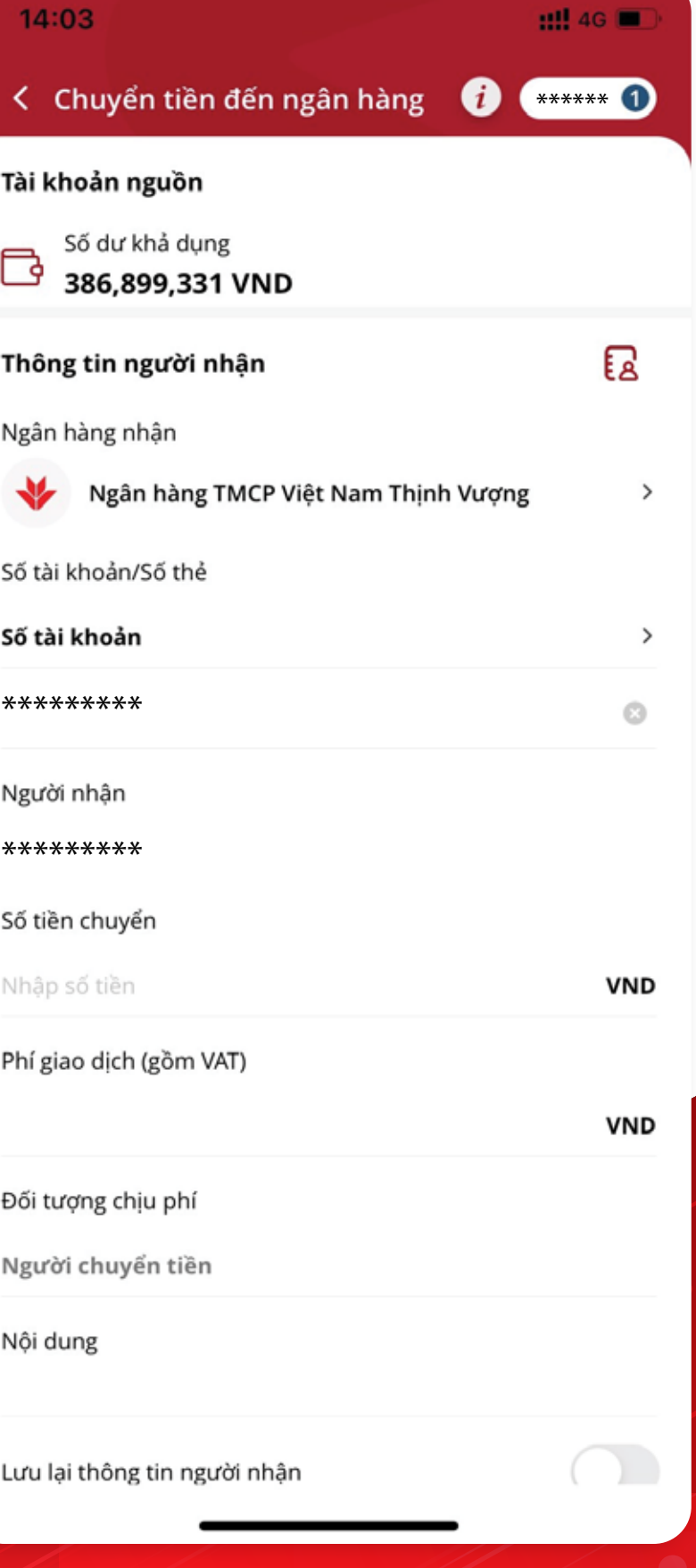

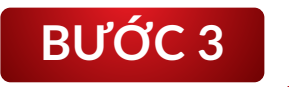

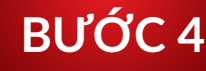

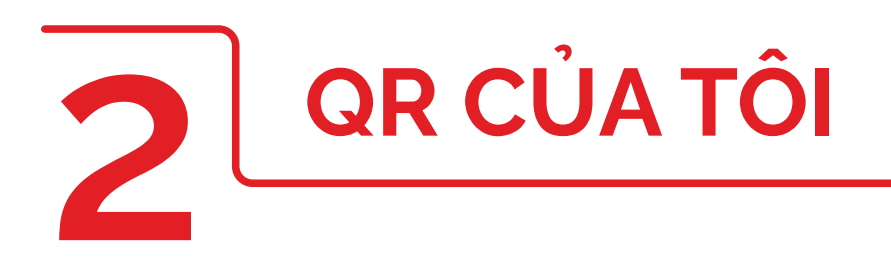

Đăng nhập vào ứng dụng SmartOne, chọn chức năng **SmartQR** 

Chọn "QR nhận tiền từ Tài khoản chứng khoán VPS Securities"

#### *• Bước 1:*

#### *• Bước 3:*

Xem chi tiết mã QR đã chọn, đưa mã QR cho Khách hàng khác quét và nhận tiền về Tài khoản chứng khoán.

## 2.1 | QR nhận tiền từ Tài khoản chứng khoán khác trên SmartOne

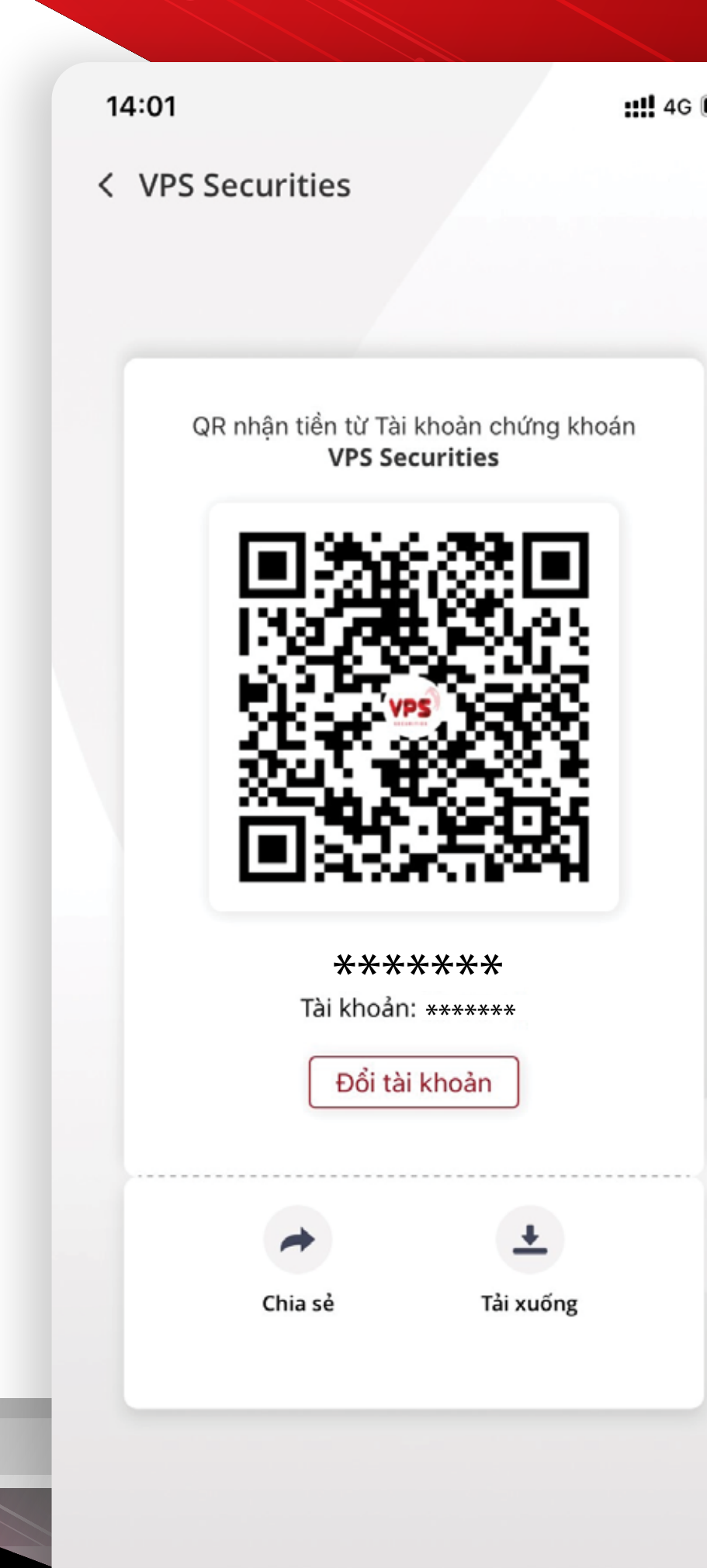

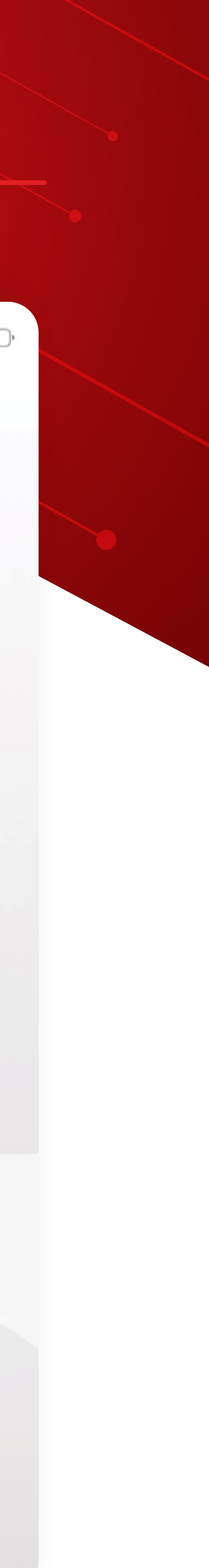

*Tại đây Khách hàng có thể lựa chọn "Đổi tài khoản" để chuyển sang Tài khoản chứng khoán khác, hoặc chọn chia sẻ mã QR, tải mã QR về thư viện* 

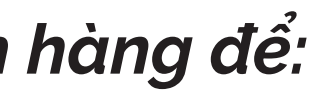

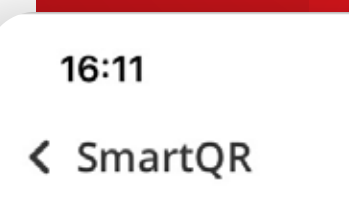

QR nhận tiền từ Tài khoản chứng khoán **VPS Securities** 

 $\cdot \cdot \cdot \cdot$  4G  $\bullet$ 

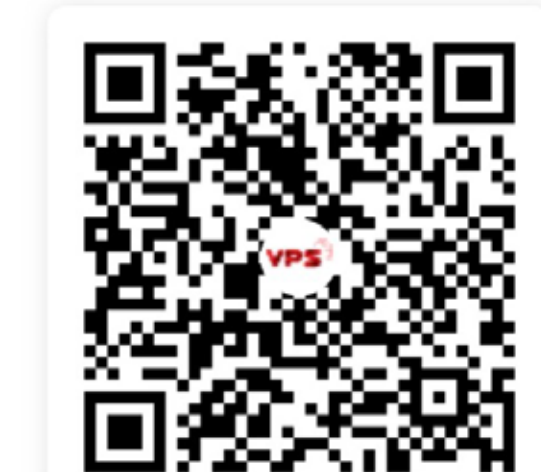

QR nhận tiền từ Tài khoản ngân hàng

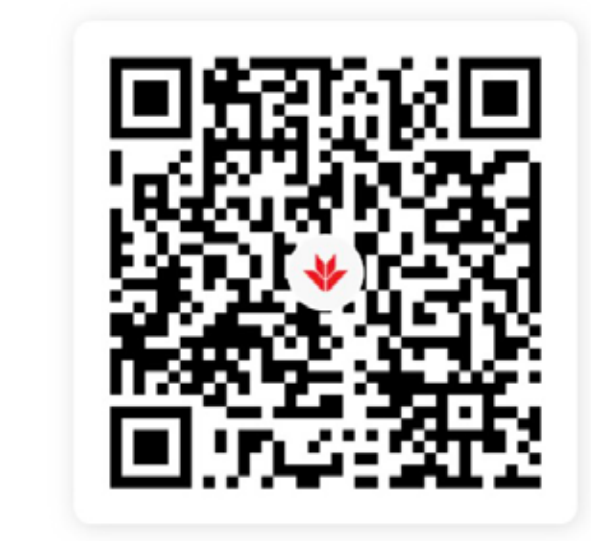

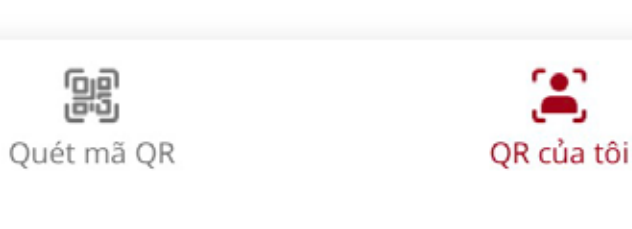

#### *QR code chứa thông tin Tài khoản chứng khoán của khách hàng để:*

- + Nhận tiền từ Tài khoản chứng khoán khác trên SmartOne
- + Nhận tiền từ Tài khoản ngân hàng qua các app Ngân hàng sử dụng chuẩn VietQR của Napas

Chọn "QR nhận tiền từ Tài khoản ngân hàng"

#### *• Bước 1:*

Đăng nhập vào ứng dụng SmartOne, chọn chức năng SmartQR

#### *• Bước 3:*

Xem chi tiết mã QR đã chọn, đưa mã QR cho Khách hàng khác quét và nhận tiền về Tài khoản chứng khoán

*Tại đây Khách hàng có thể lựa chọn "Đổi tài khoản" để chuyển sang Tài khoản ngân hàng khác, hoặc chọn chia sẻ mã QR, tải mã QR về thư viện* 

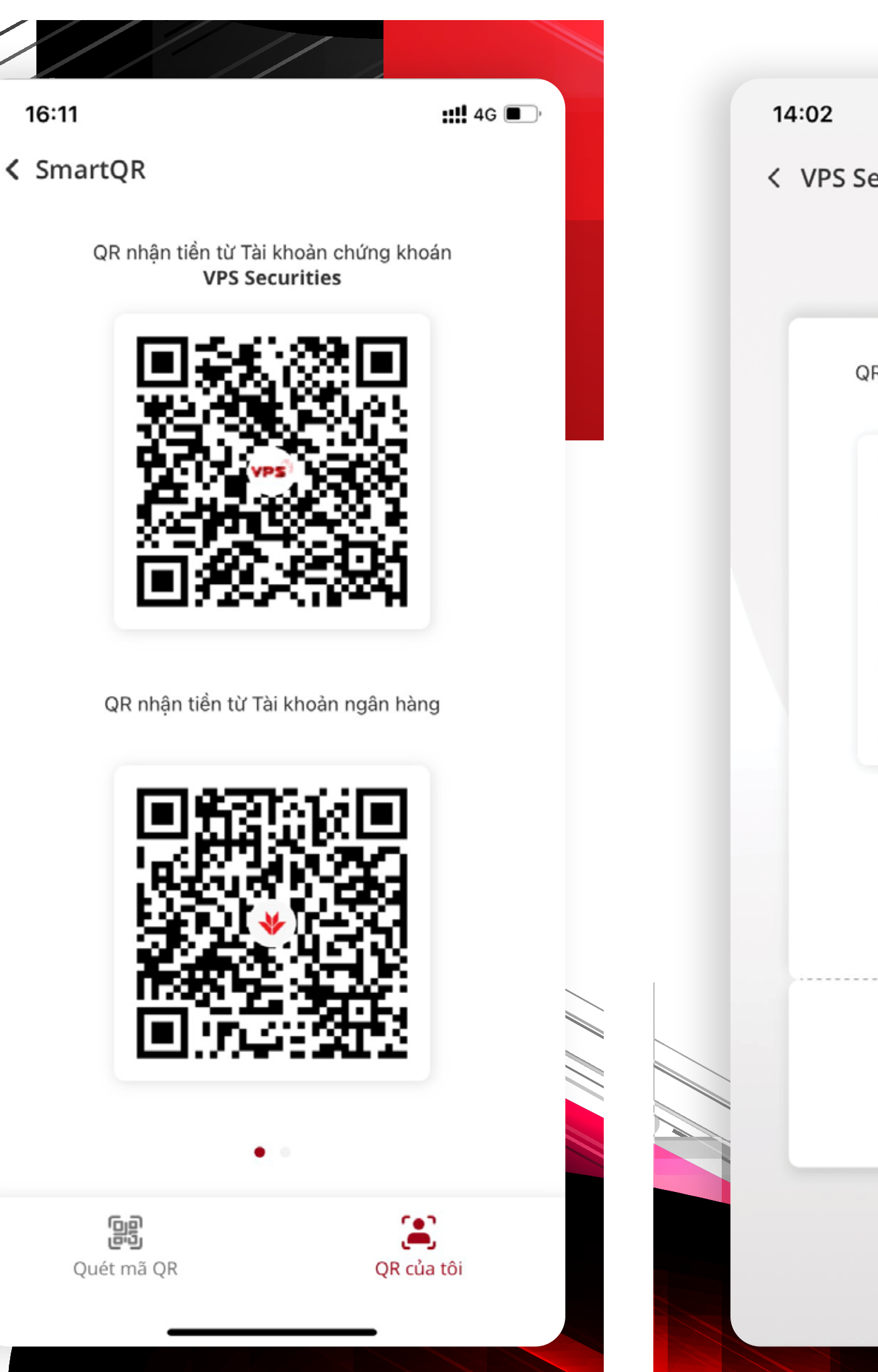

 $\mathbf{m}$  4G  $\blacksquare$ < VPS Securities QR nhận tiền từ Tài khoản ngân hàng \*\*\*\*\*\*\* Tài khoản: \*\*\*\*\*\*\*\*\*\*\* Đổi tài khoản Chia sẻ Tải xuống

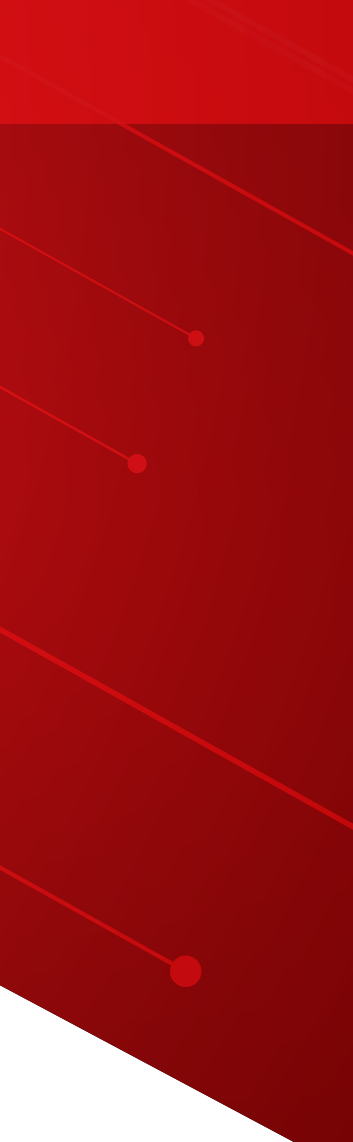

# 2.2 | QR nhận tiền từ Tài khoản ngân hàng

#### *• Bước 4:*

Chọn "Tải xuống"

< SmartQR

16:11

**VPS Securities** 

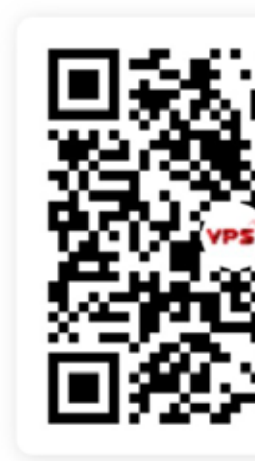

QR nhận tiền từ Tài khoản ngân hàng

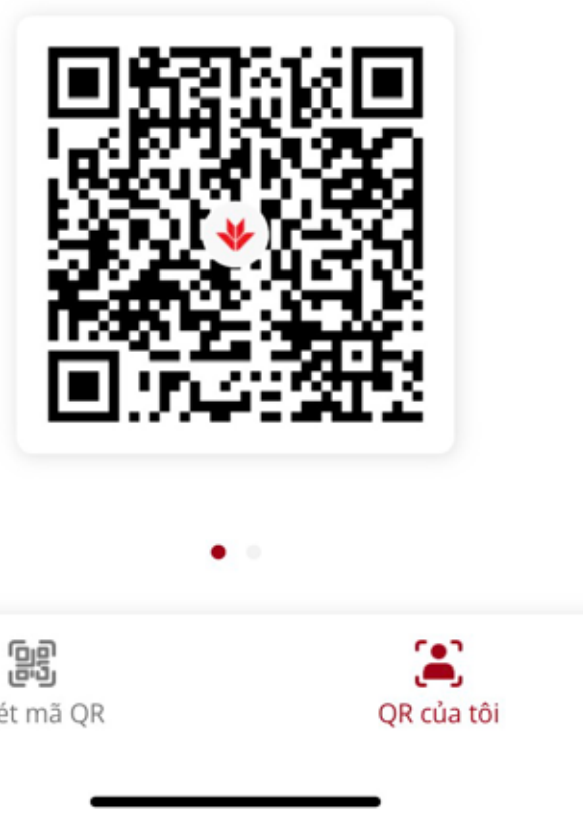

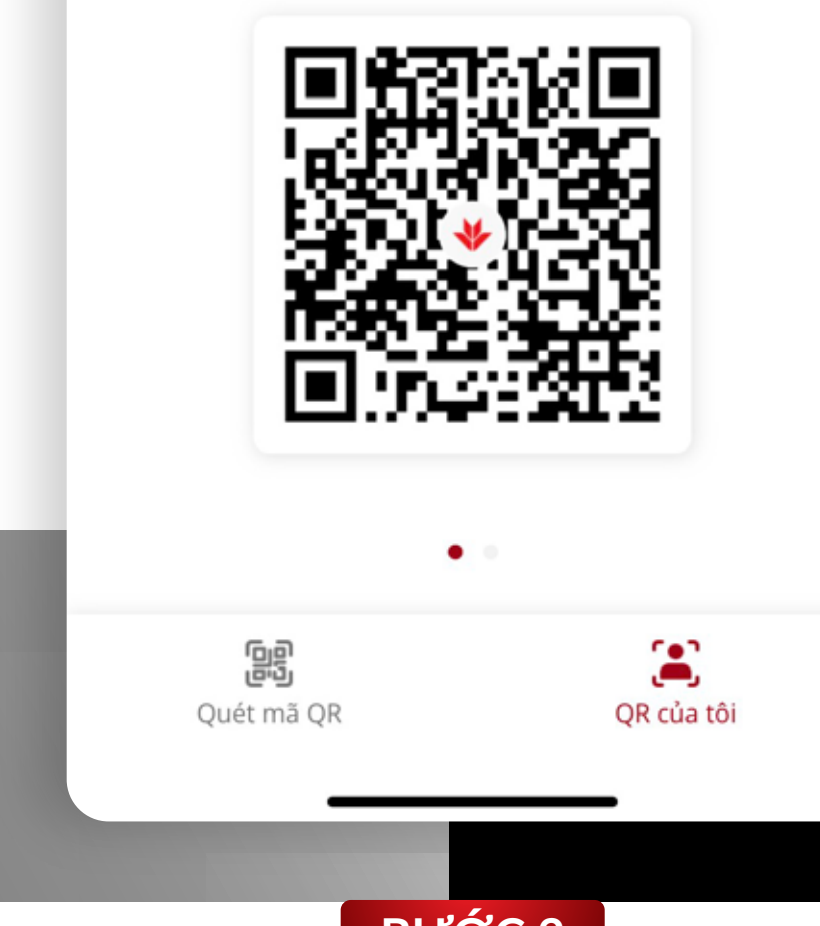

 $\mathbf{m}$  4G  $\blacksquare$ 

QR nhận tiền từ Tài khoản chứng khoán

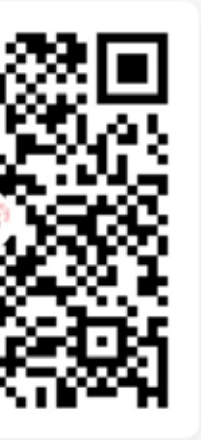

#### *• Bước 3:*

Chọn QR muốn lưu, nhấn vào xem chi tiết

Đăng nhập vào ứng dụng SmartOne, chọn chức năng **SmartQR** 

*• Bước 2:*  Chọn "QR của tôi"

#### *• Bước 1:*

# 3 | Tải QR về thư viện ảnh 3.1 | Tải xuống QR của tôi

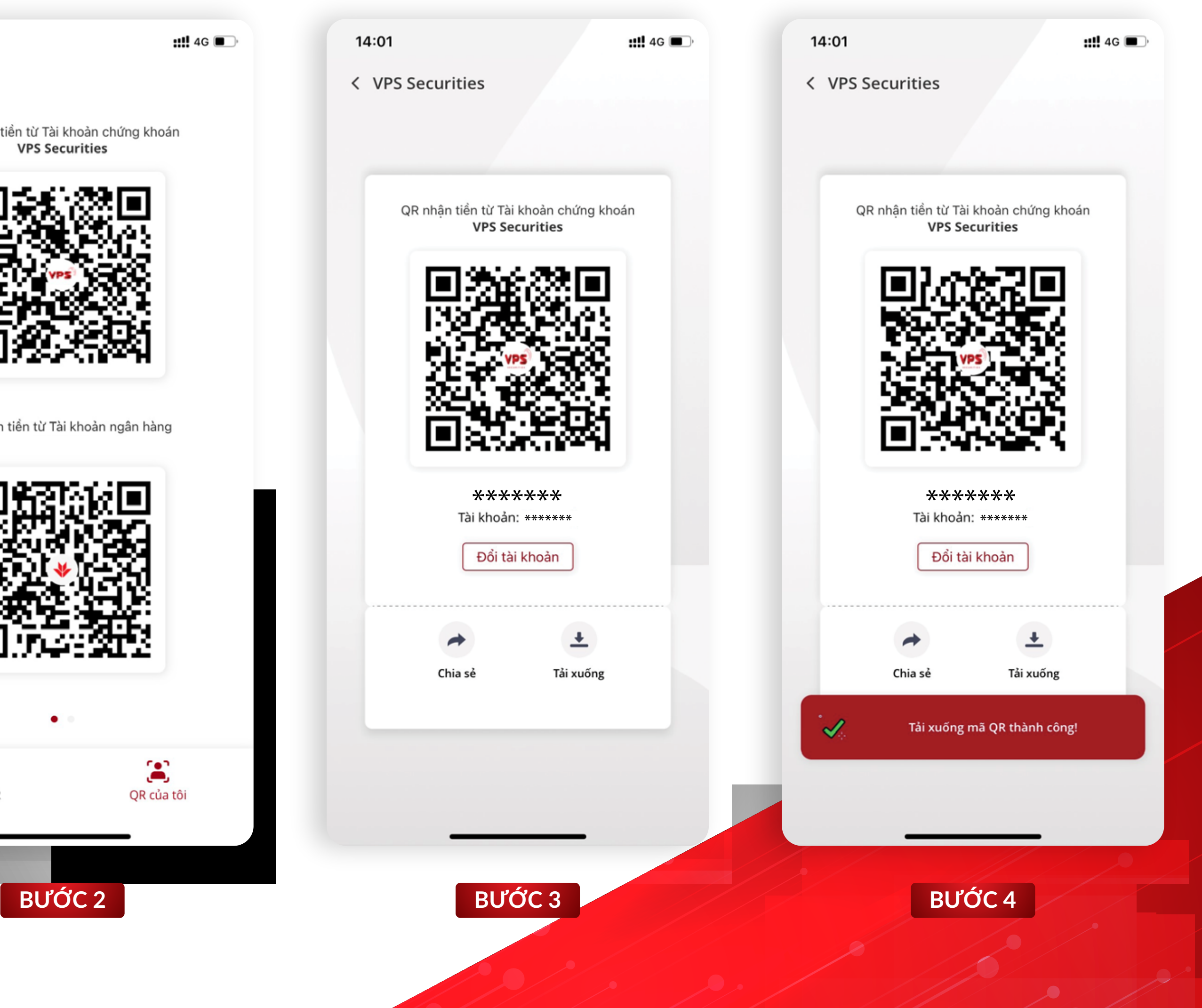

#### *• Bước 4:*

Chọn "Tải xuống"

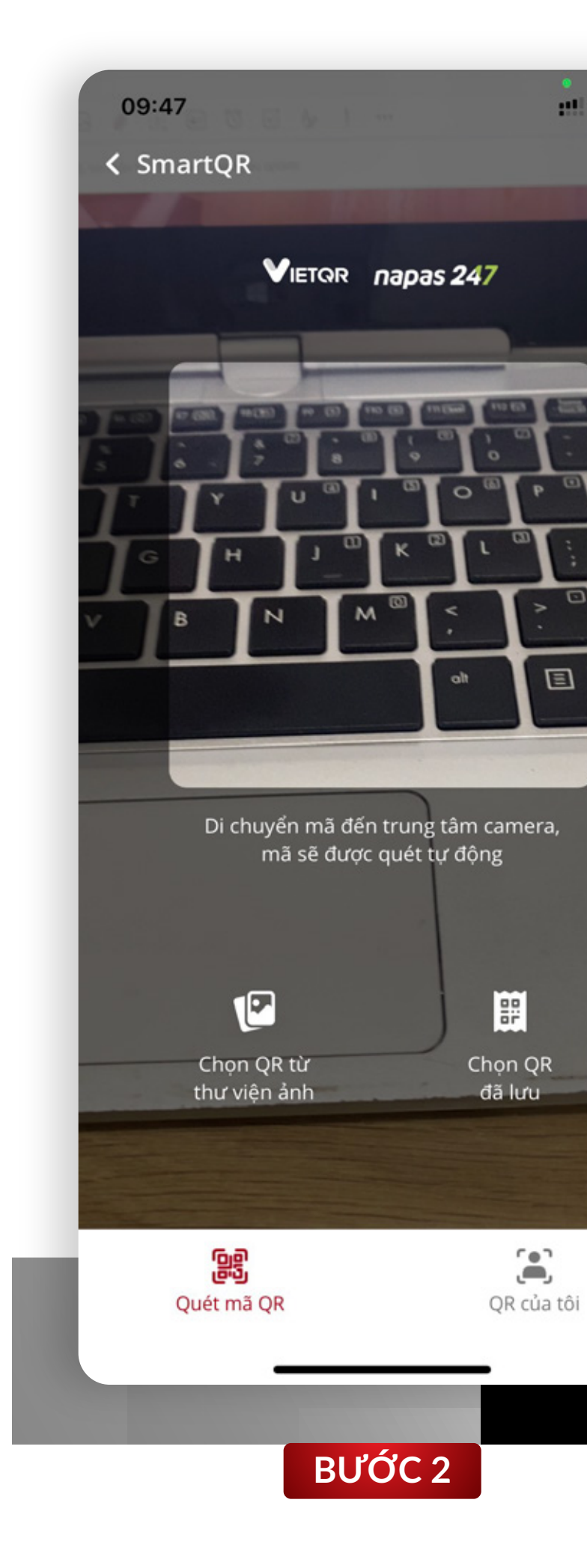

#### *• Bước 3:*

Chọn QR muốn lưu, nhấn vào xem chi tiết

Đăng nhập vào ứng dụng SmartOne, chọn chức năng **SmartQR** 

*• Bước 2:*  Chọn "QR đã lưu"

#### *• Bước 1:*

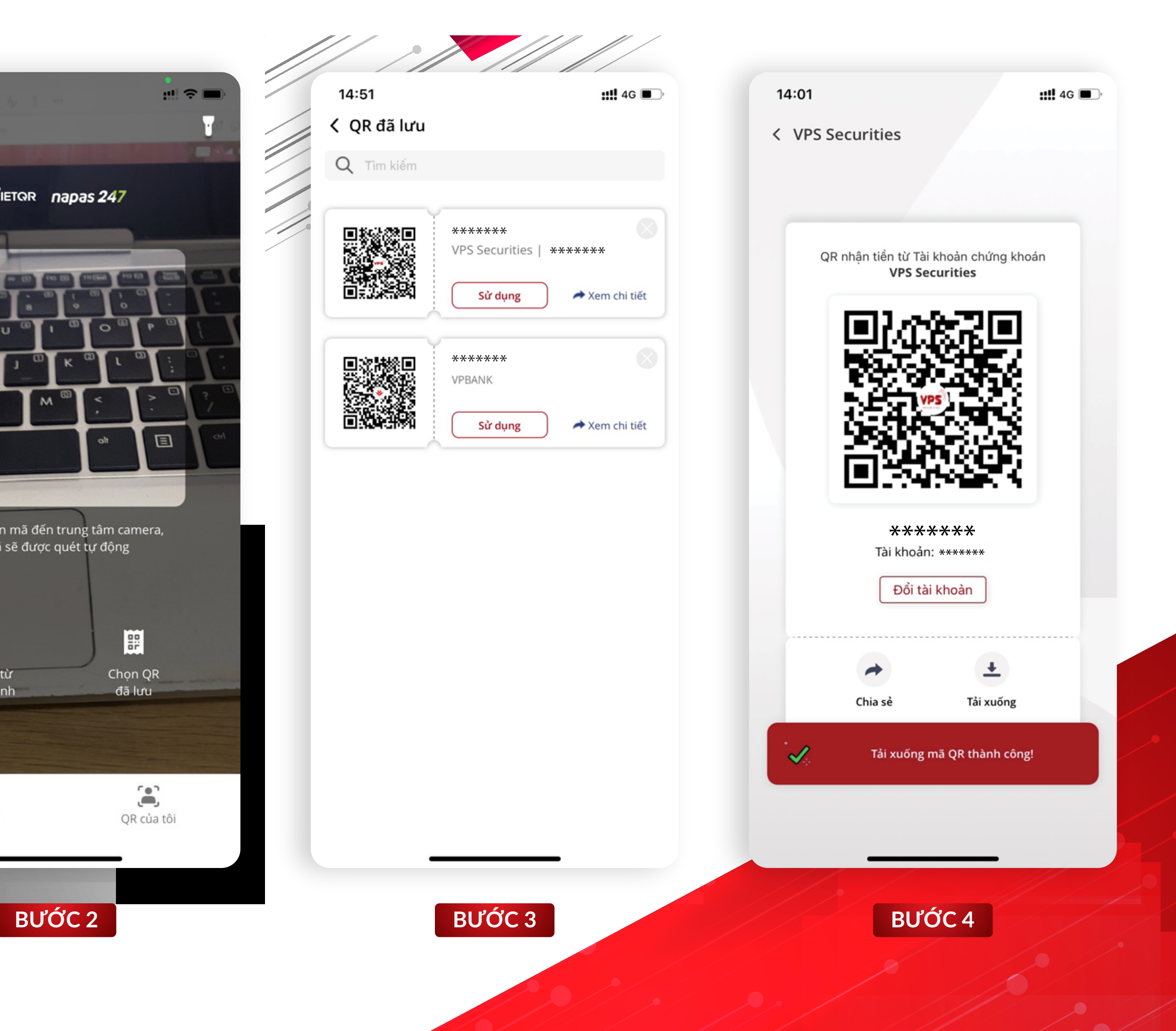

# 3.2 | Tải xuống QR đã lưu

#### *• Bước 3:*

Chọn Xóa (Dấu "x" bên góc phải) của QR code muốn xóa • <mark>Bước 2</mark>:<br>Chọn "QR đã lưu"<br>Chọn Xóa (Dấu<br>góc phải) của QF<br>muốn xóa<br>• Bước 4:<br>Xác nhận Xóa QR

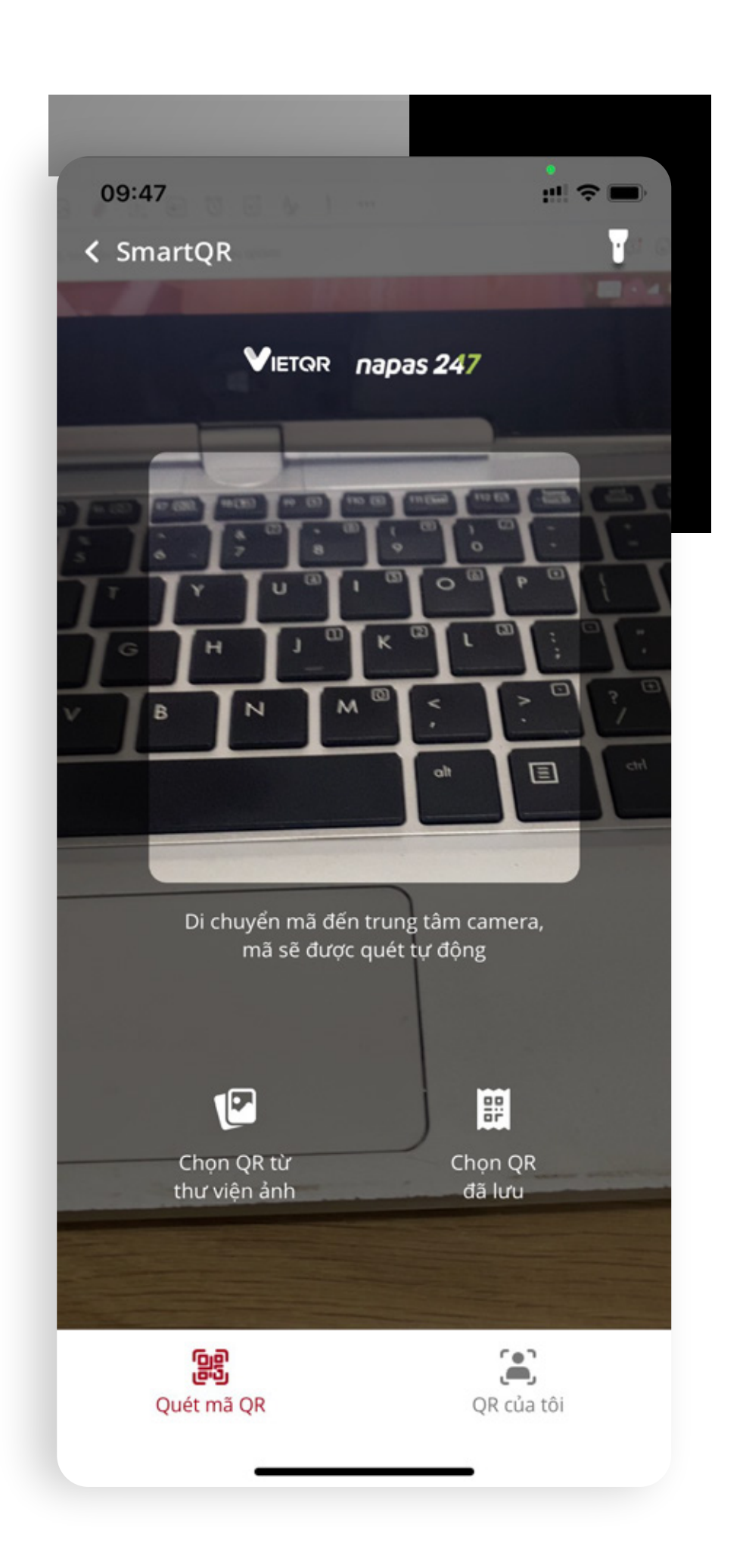

### *• Bước 4:*

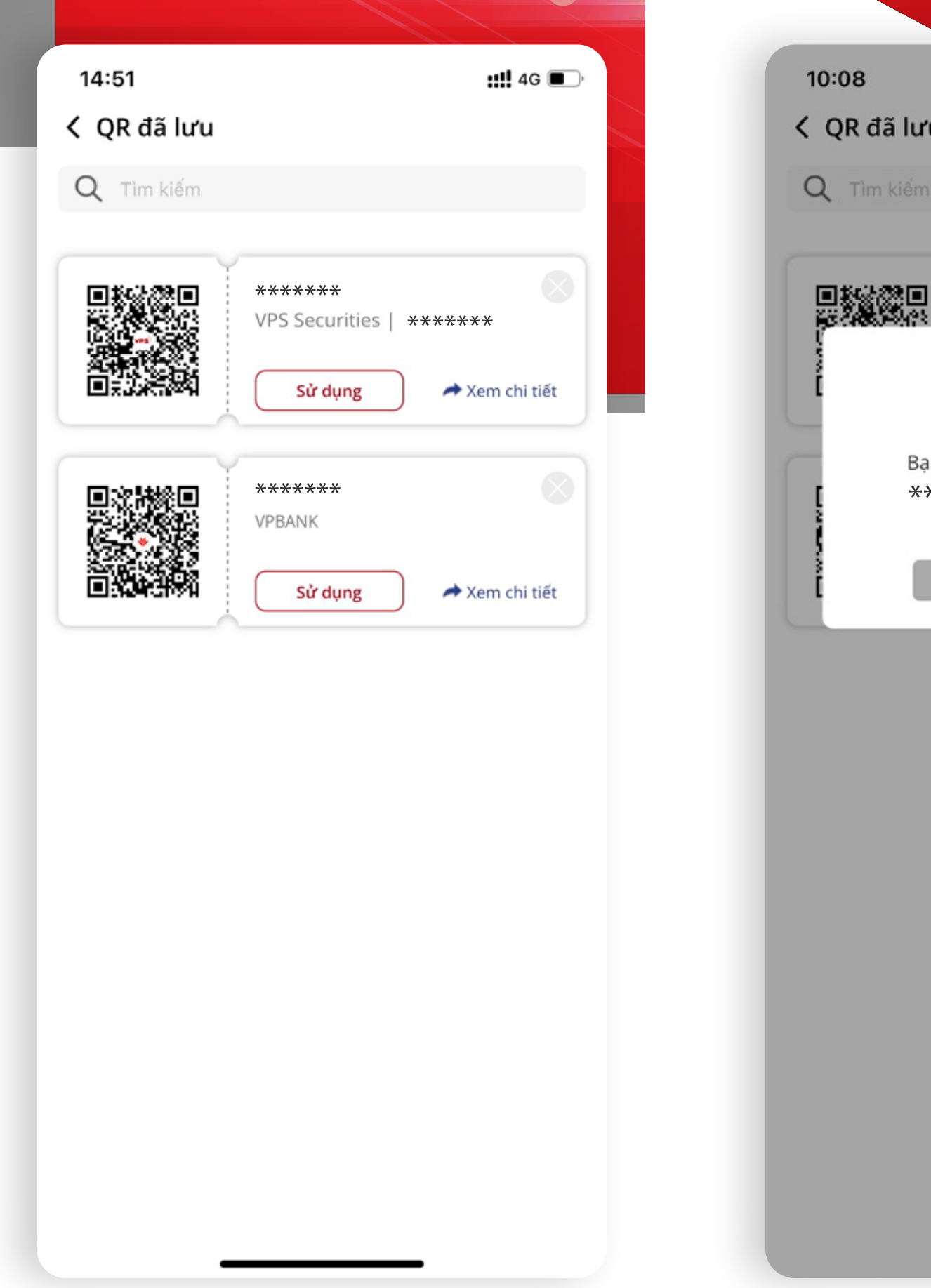

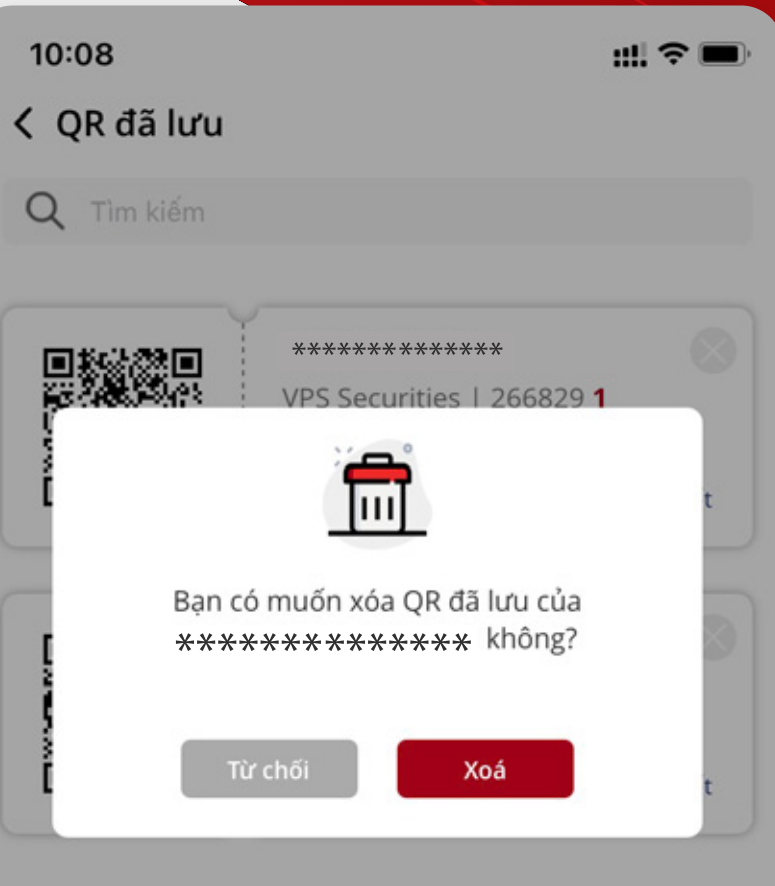

• *Bước 1:*<br>Đăng nhập và:<br>dụng SmartOne<br>chức năng Smart<br>• Bước 2:<br>Chọn "QR đã lưu" Đăng nhập vào ứng dụng SmartOne, chọn chức năng SmartQR

# 4 | Xóa QR đã lưu

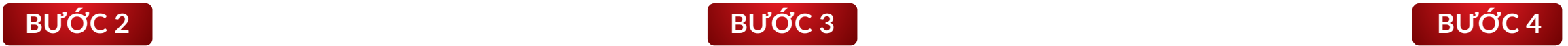

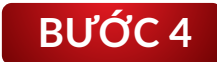

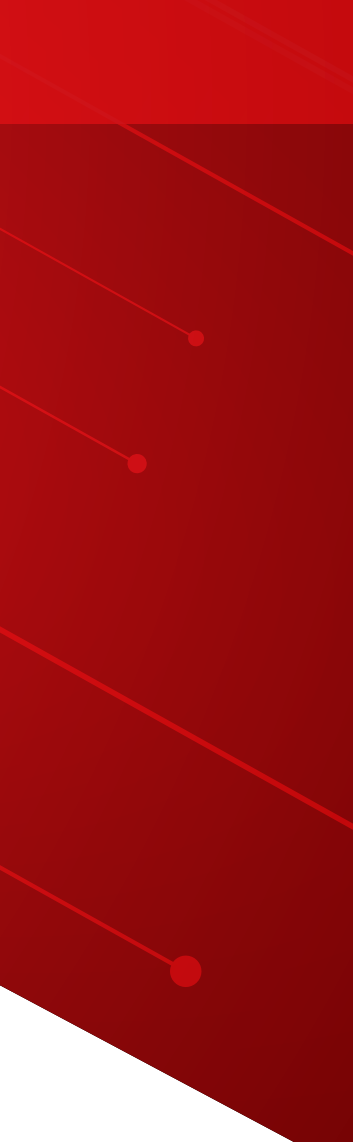

#### *• Bước 4:*

Chọn ứng dụng muốn chia sẻ

Chọn thông tin người muốn chia sẻ và nhập <sup>•</sup>*Bước 3:*<br>Chọn QR muốn<br>chọn "Chia sẻ"<br>•<u> **Bước 4:**<br>Chọn ứng dụng<br>chia sẻ<br>Chọn thông tir<br>muốn chia sẻ v<br>nội dung chia sẻ</u>

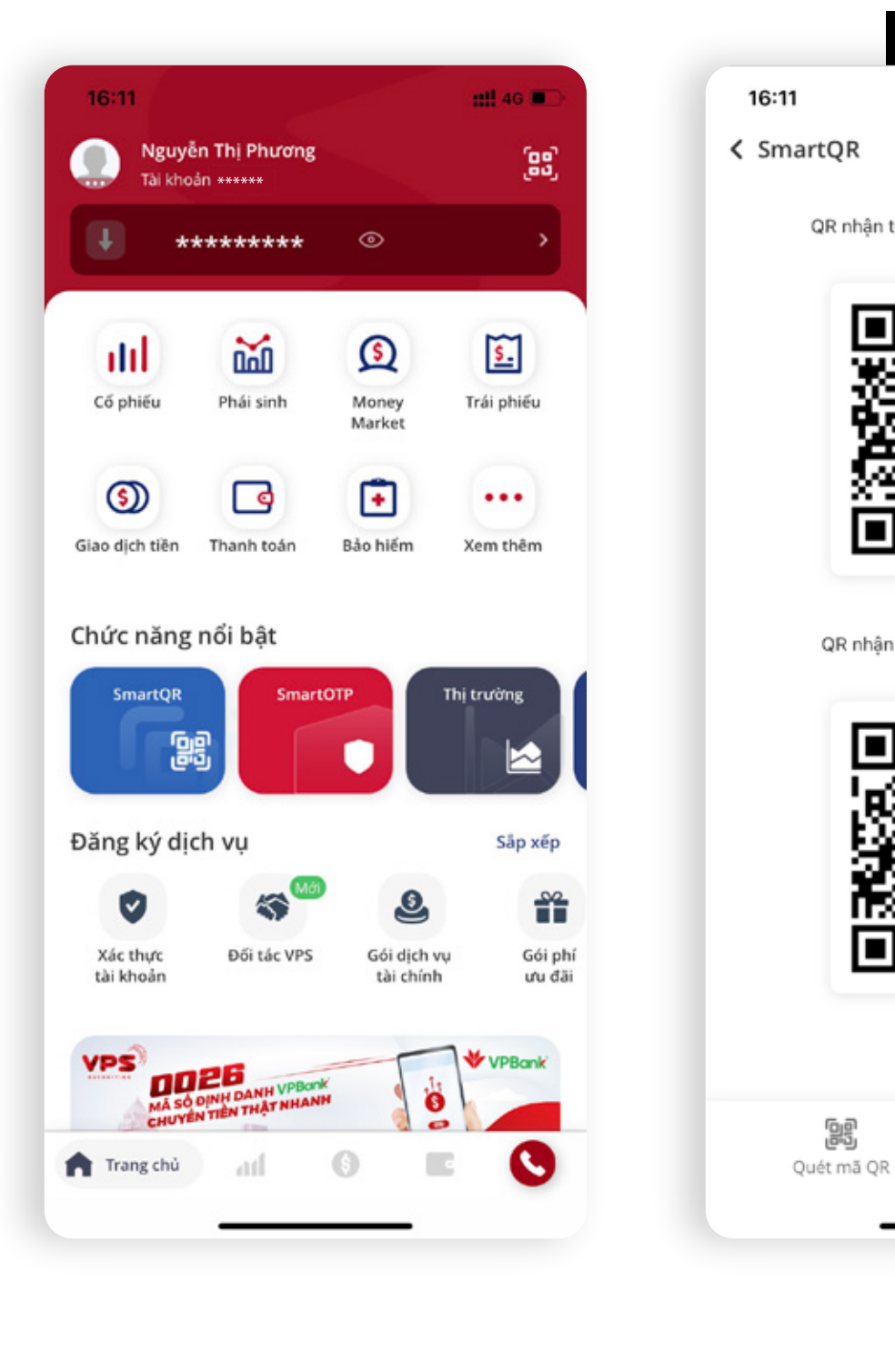

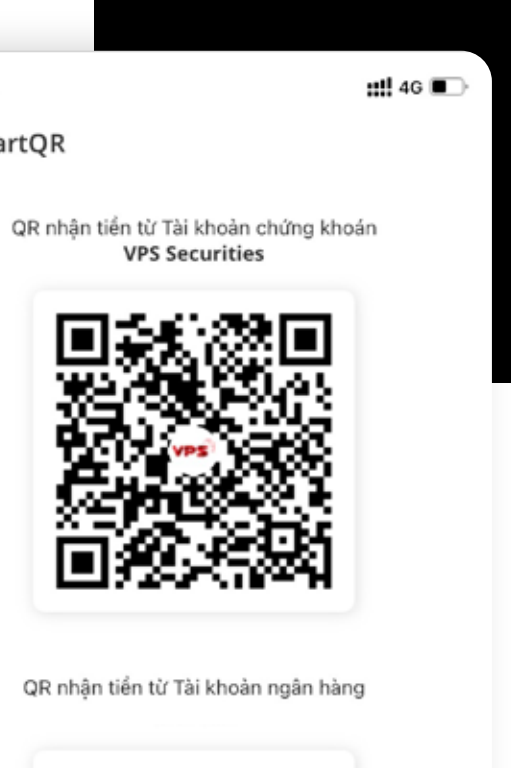

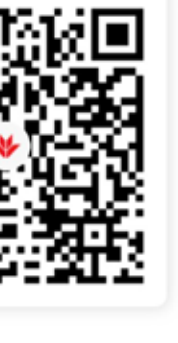

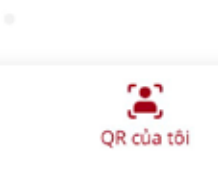

#### *• Bước 5:*

# Chọn QR muốn chia sẻ, <sup>•</sup>*Bước 2:*<br>Chọn "QR của<br>•*Bước 3:*<br>Chọn QR mu<br>chọn "Chia sẻ"

• *Bước 1:*<br>Đăng nhập vàc<br>dụng SmartOne,<br>chức năng Smart(<br>• Bước 2:<br>Chọn "QR của tôi" Đăng nhập vào ứng dụng SmartOne, chọn chức năng SmartQR

# 5 | Chia sẻ QR 5.1 | Chia sẻ QR của Tôi

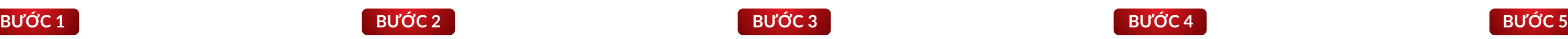

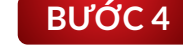

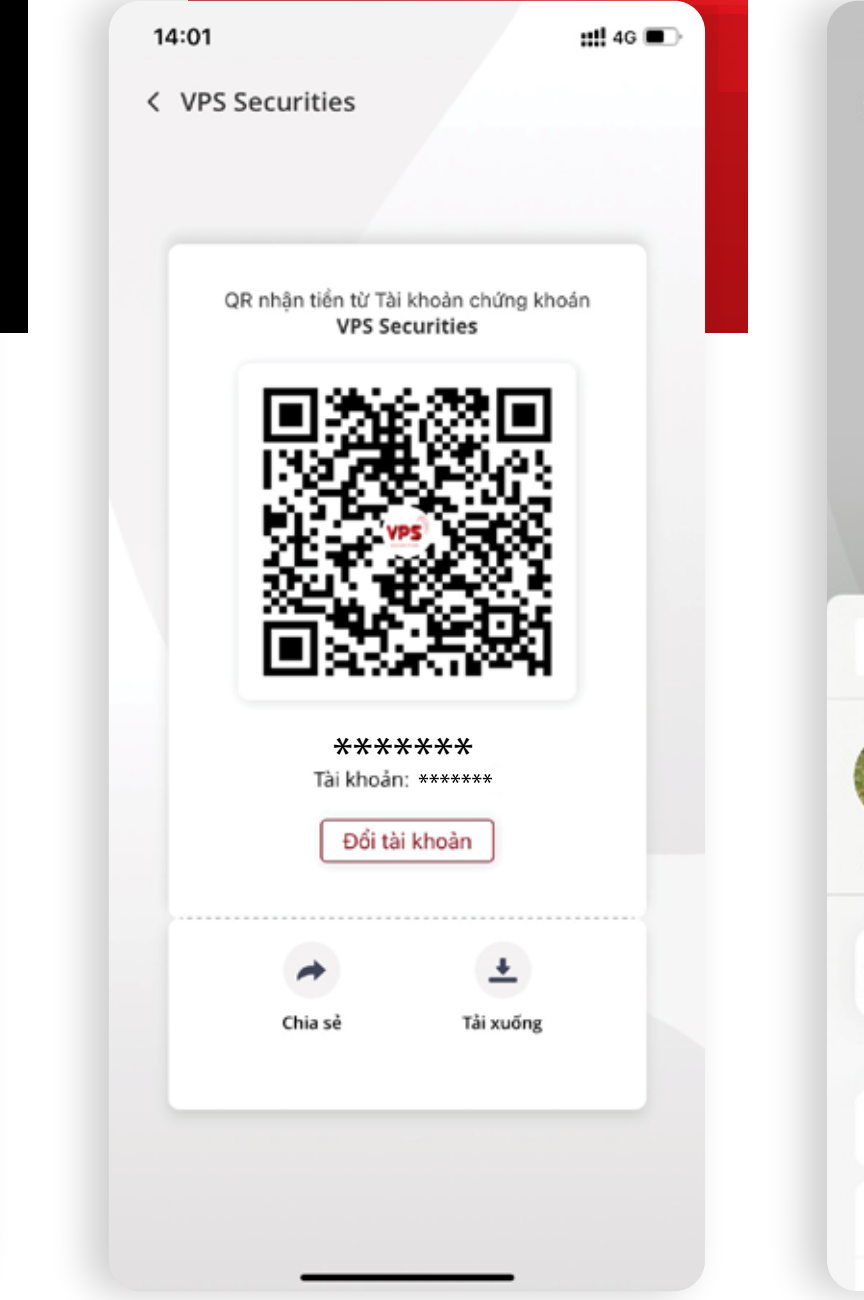

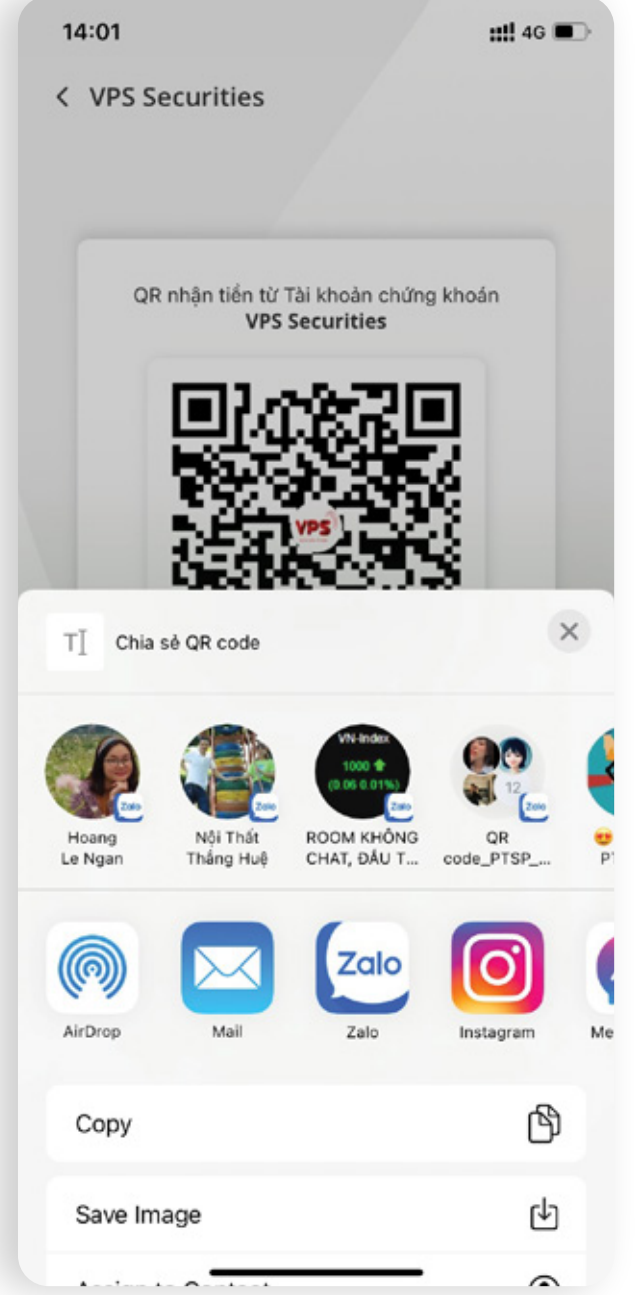

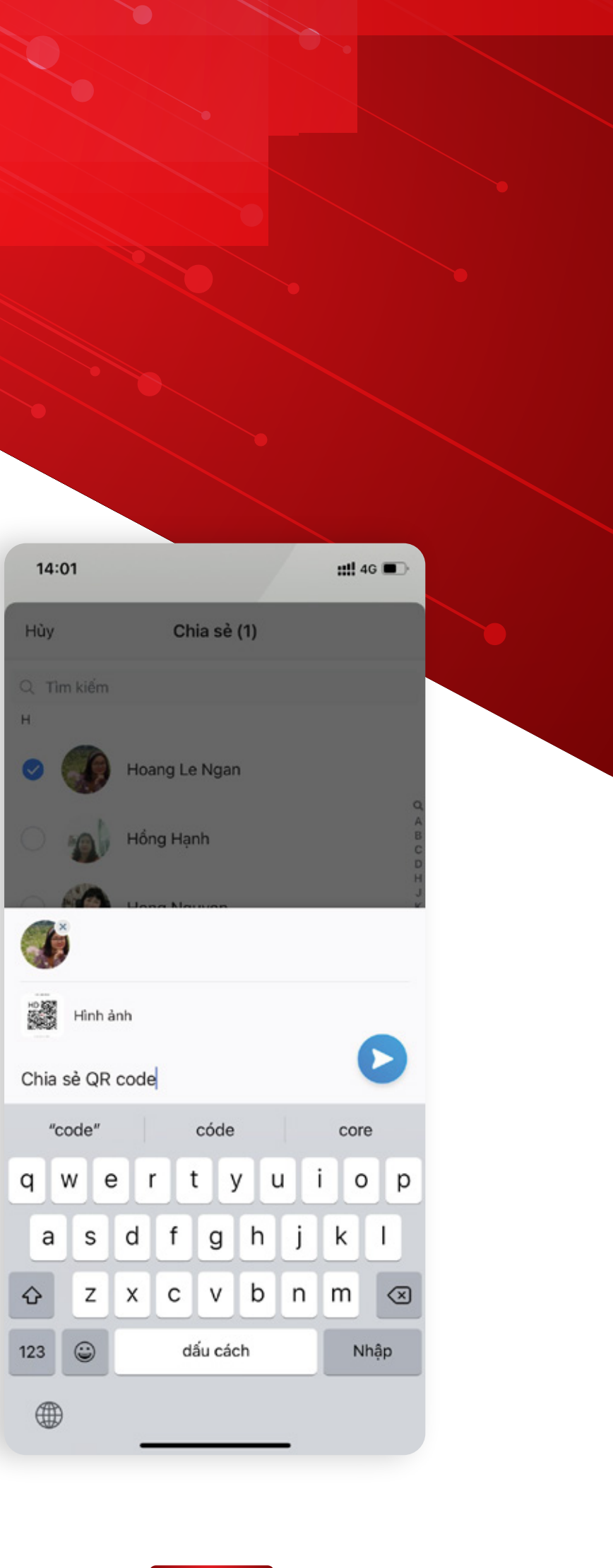

# 5.2 | Chia sẻ QR đã lưu

#### *• Bước 1:*

Đăng nhập vào ứng dụng SmartOne, chọn chức năng SmartQR

#### *• Bước 2:*

Chọn "QR đã lưu"

#### *• Bước 3:*

Chọn "Xem chi tiết"

# *• Bước 4:*

Chọn "Chia sẻ"

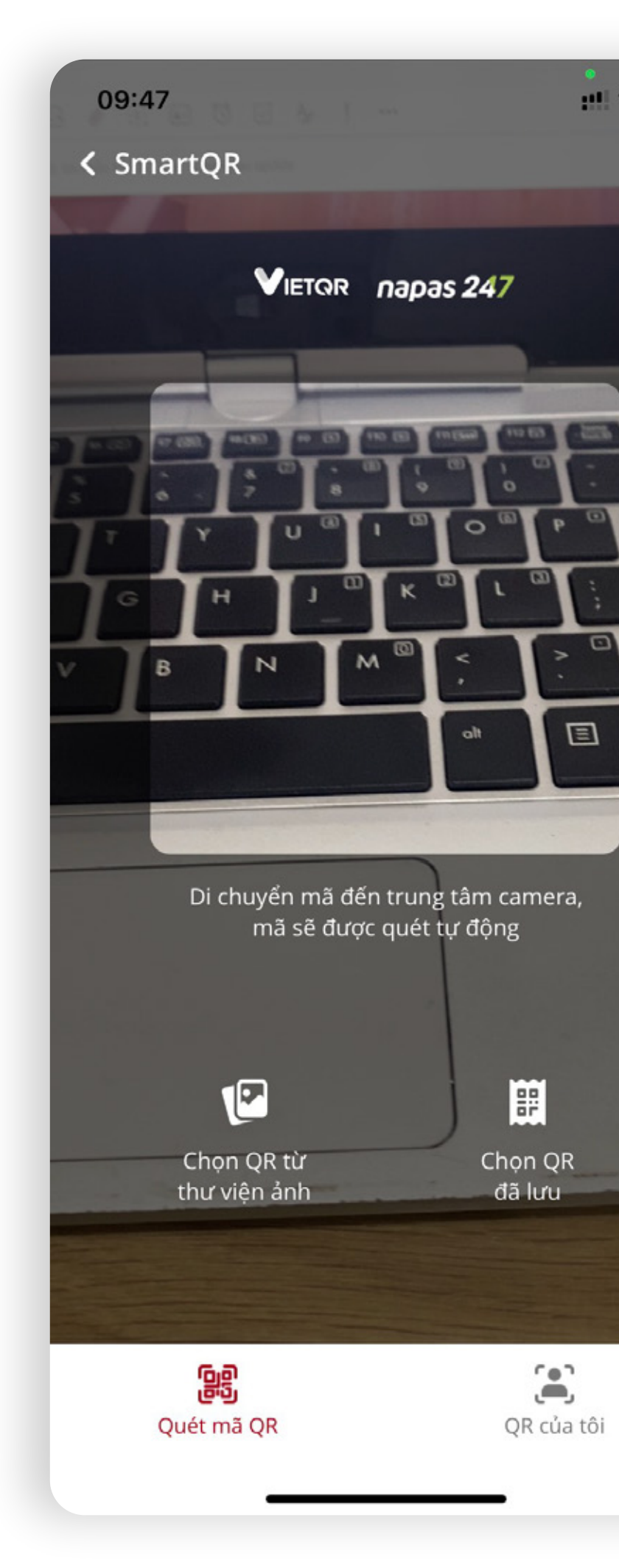

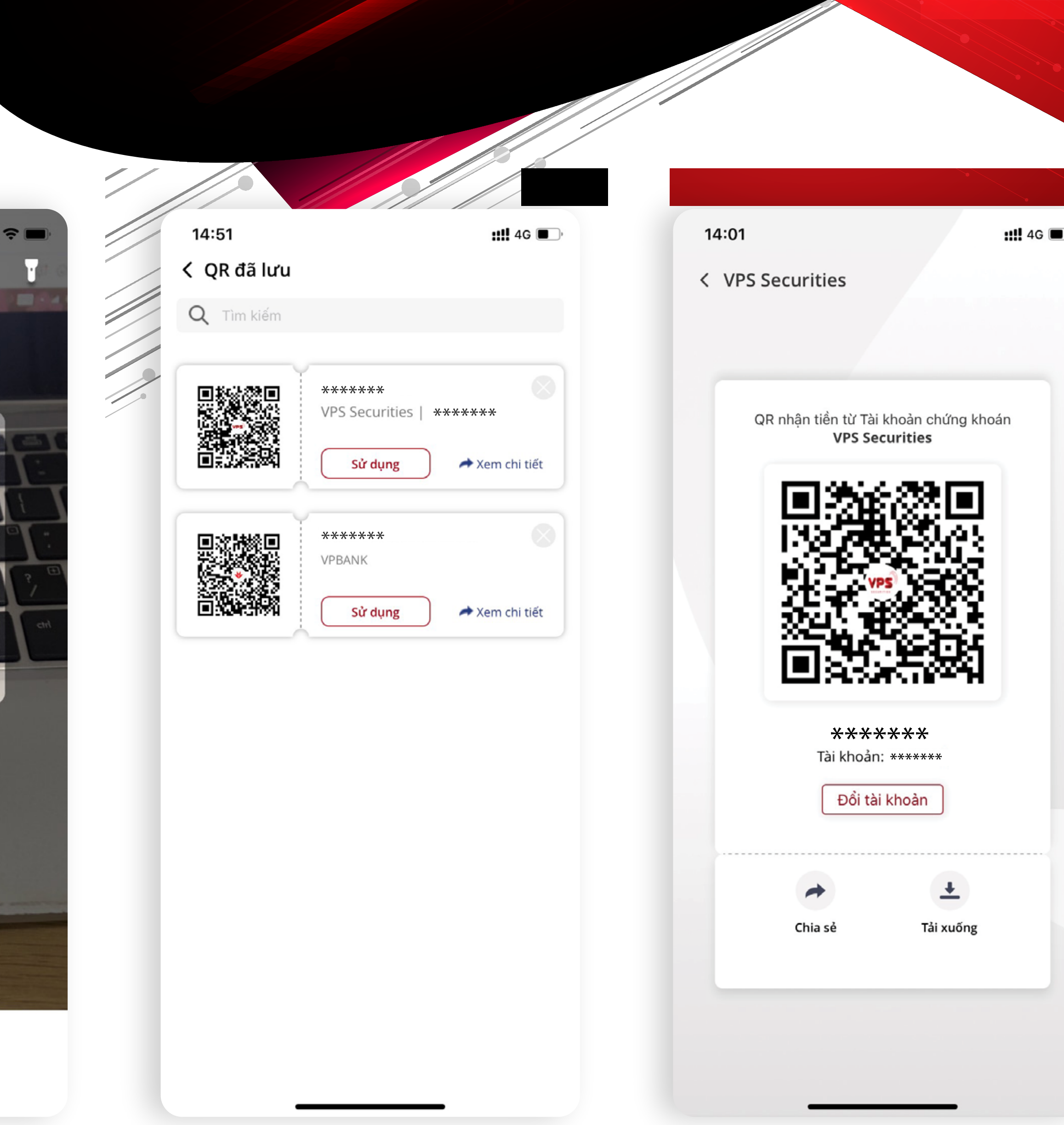

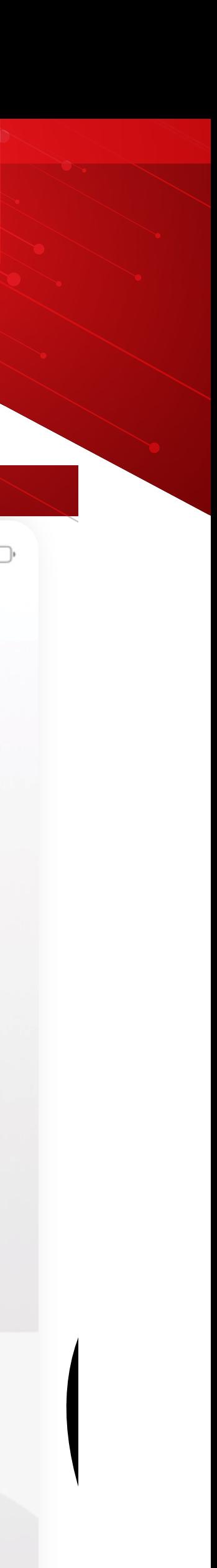

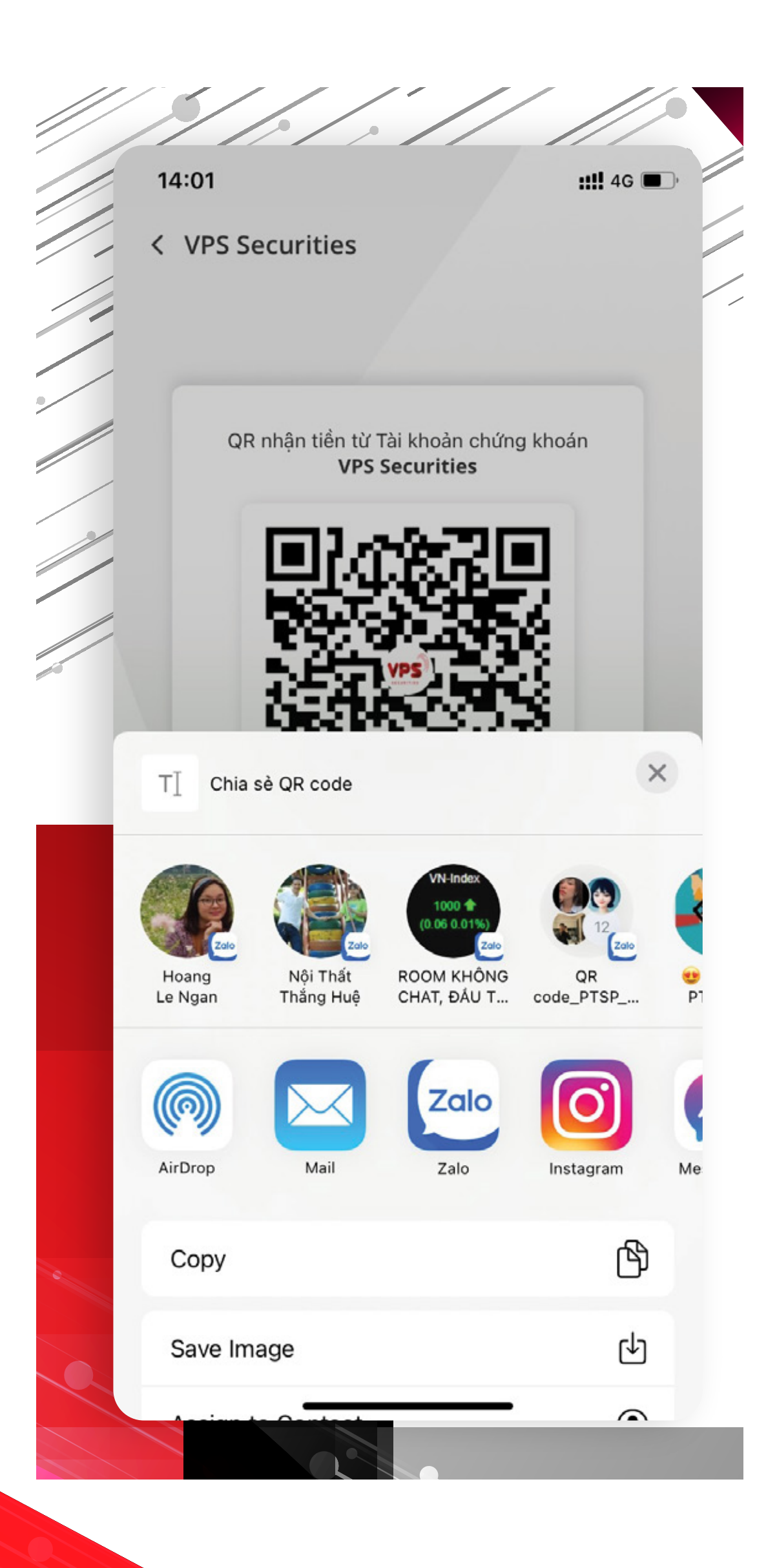

#### *• Bước 5:*

Chọn ứng dụng muốn chia sẻ

#### *• Bước 6:*

Chọn thông tin người muốn chia sẻ và nhập nội dung chia sẻ

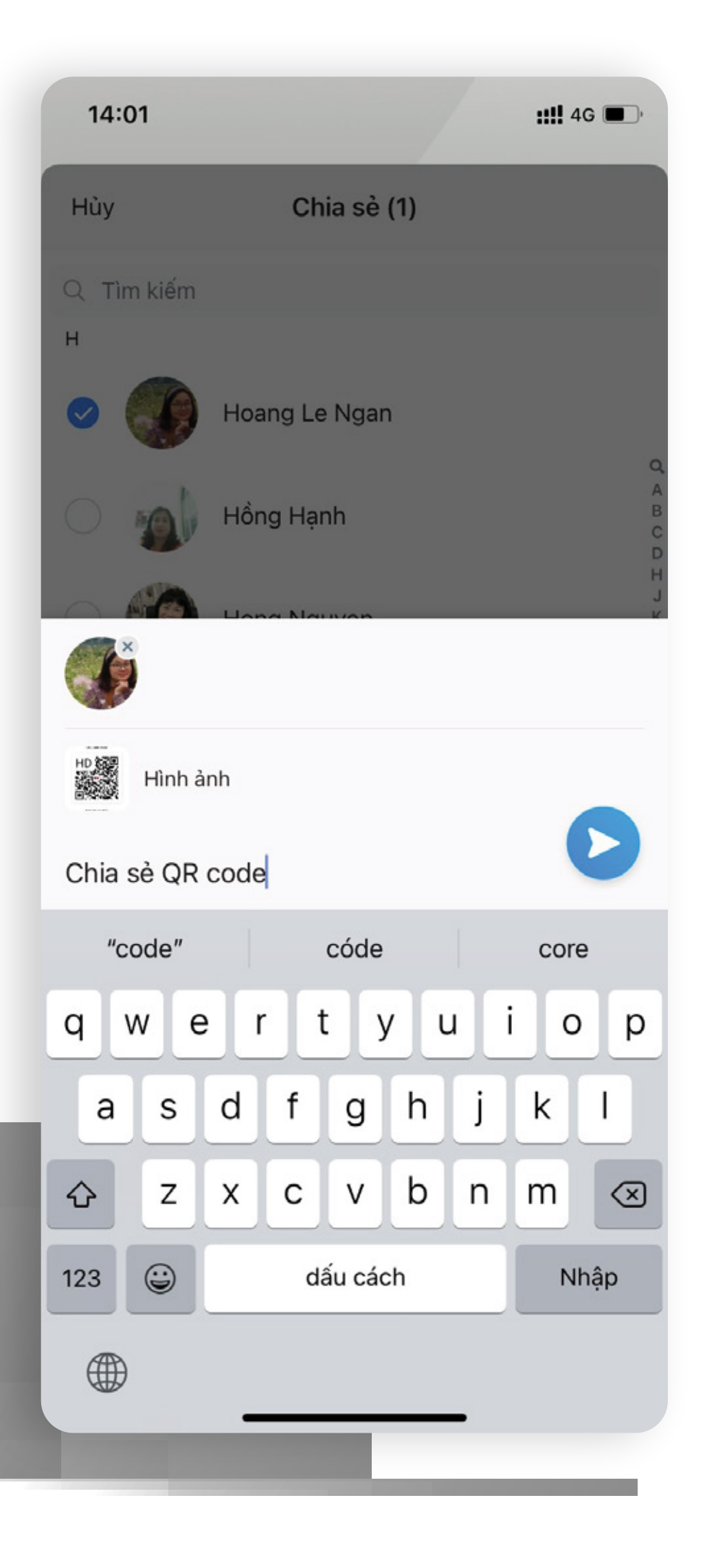